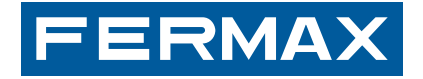

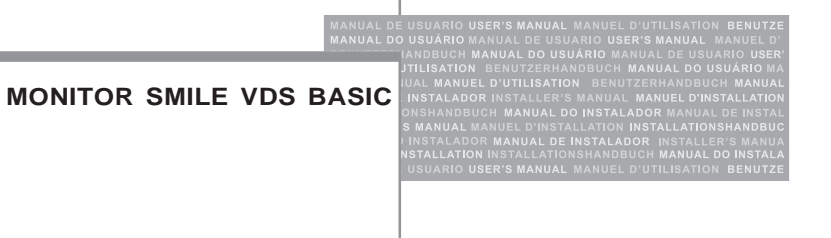

#### MANUAL DE INSTALADOR Y USUARIO

### **¡ENHORABUENA POR ADQUIRIR UN PRODUCTO DE CALIDAD!**

Fermax electrónica desarrolla y fabrica equipos de prestigio que cumplen los más altos estándares de diseño y tecnología.

Su monitor de videoportero FERMAX le permitirá comunicarse con la placa de calle, ver la persona que le está llamando y abrirle la puerta de entrada si así lo desea. Esperamos disfrute de sus funcionalidades.

www.fermax.com

#### **Monitor SMILE VDS BASIC**

Cod. 97711Eg V09\_15

# **INDICE - INDEX**

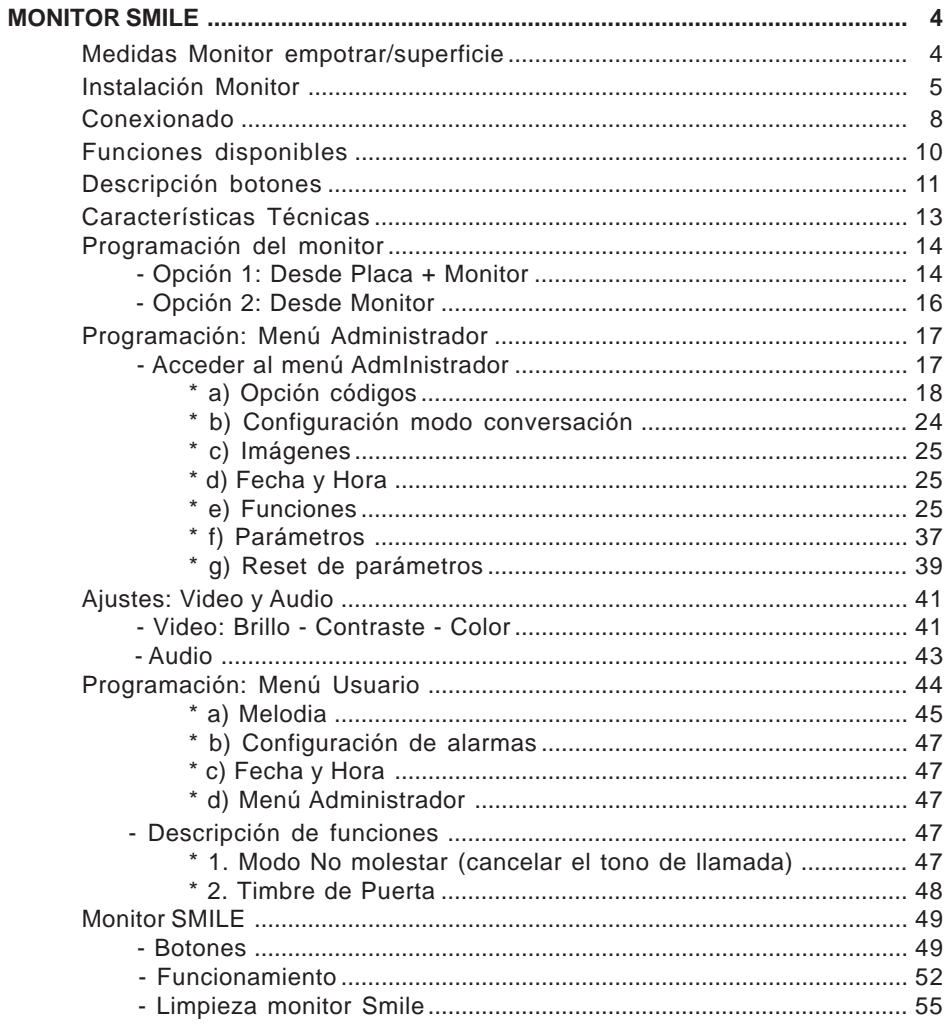

#### SMILE VDS **MEDIDAS MONITOR EMPOTRAR**

**FERMAX** 

21

Medidas en mm.

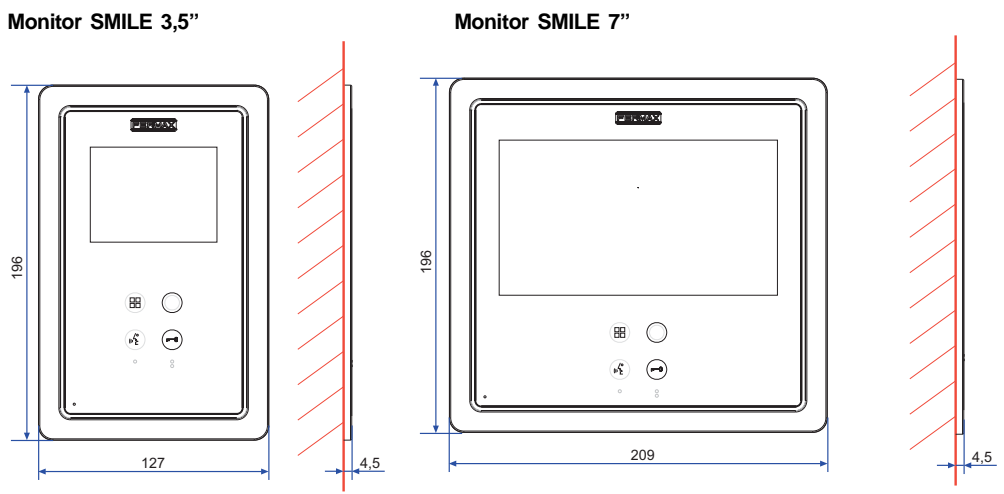

Dimensiones caja empotrar Fermax monitor 3,5" ref. 6546 (Alto x Ancho x Prof.): 186 x 116 x 46 mm

Dimensiones caja empotrar Fermax monitor 7" ref. 6551 (Alto x Ancho x Prof.): 186 x 198 x 46 mm

#### **MEDIDAS MONITOR SUPERFICIE**

Medidas en mm.

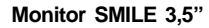

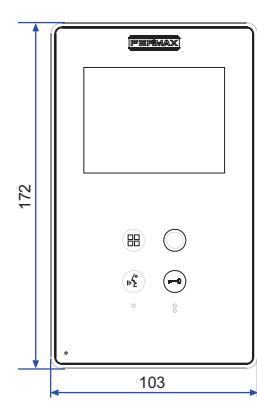

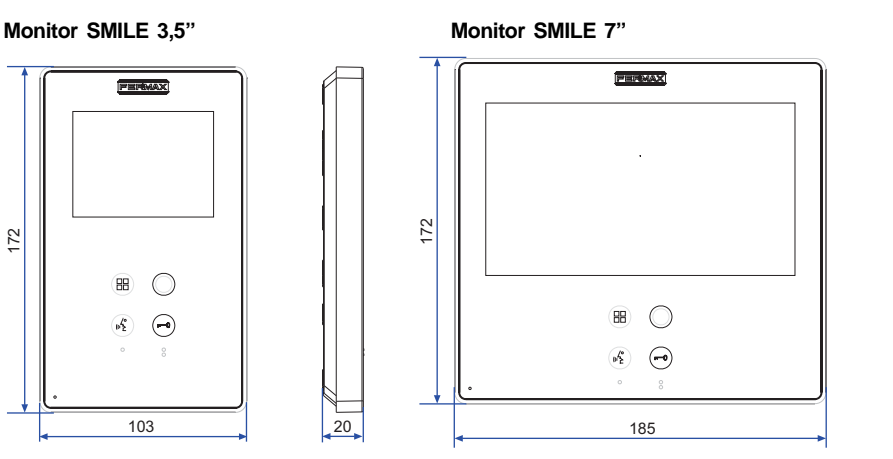

#### **Nota:**

No requiere marco embellecedor. Ver instalación.

#### SMILE VDS **INSTALACIÓN MONITOR EMPOTRAR**

#### **Monitor SMILE 3,5"**

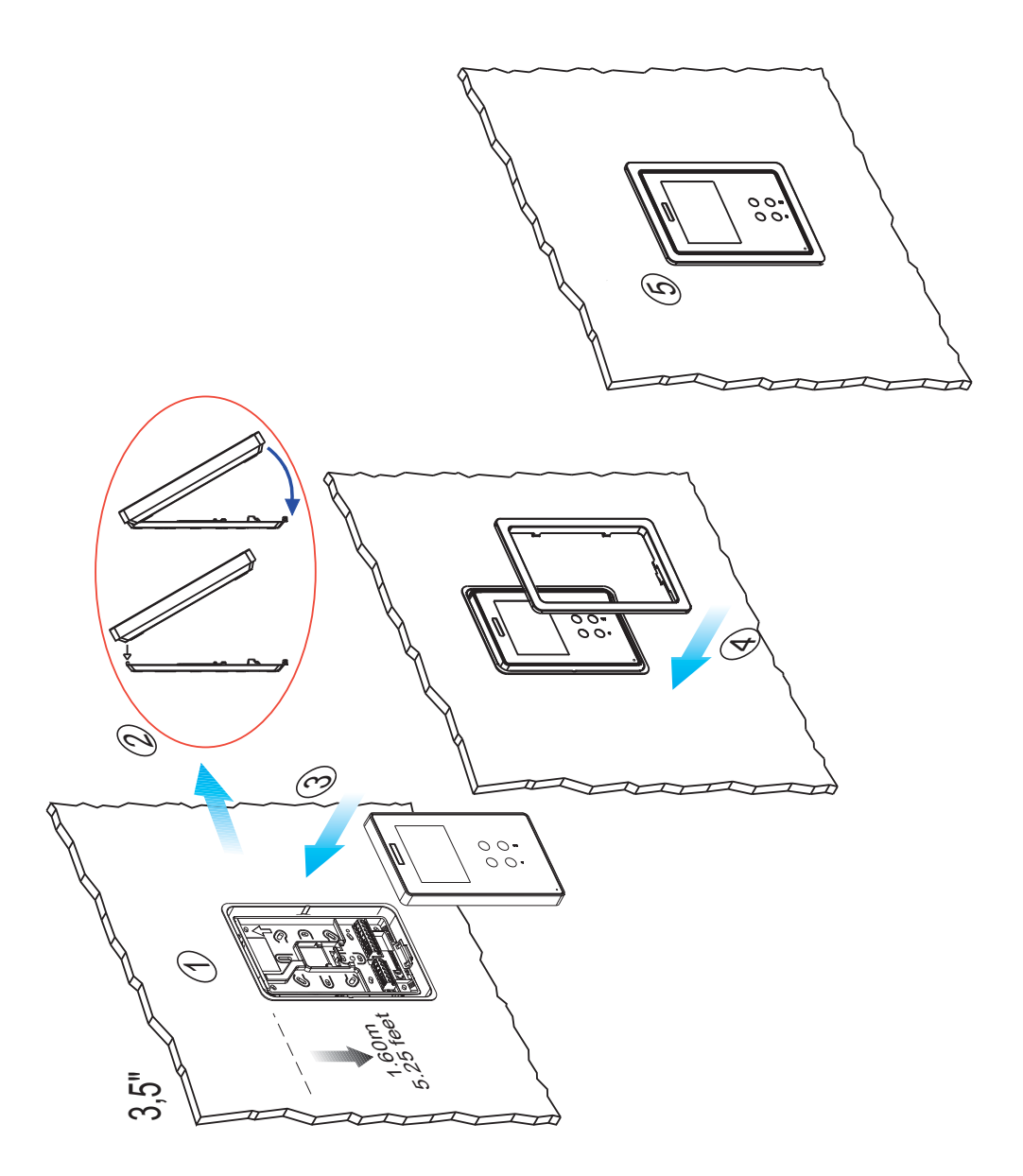

**FERMAX** 

**Monitor SMILE 7"**

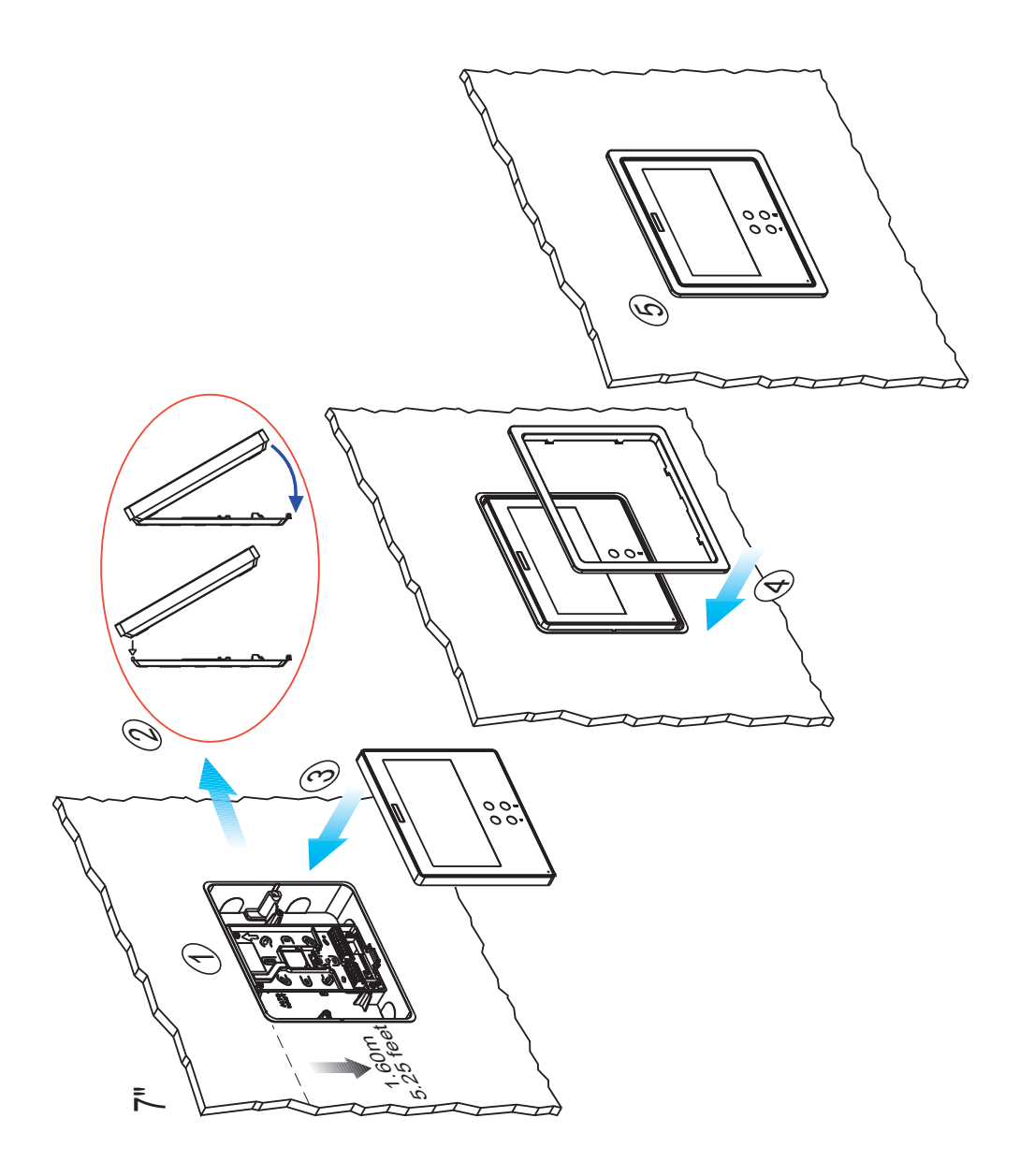

#### SMILE VDS **INSTALACIÓN MONITOR SUPERFICIE**

**Monitor SMILE 3,5"**

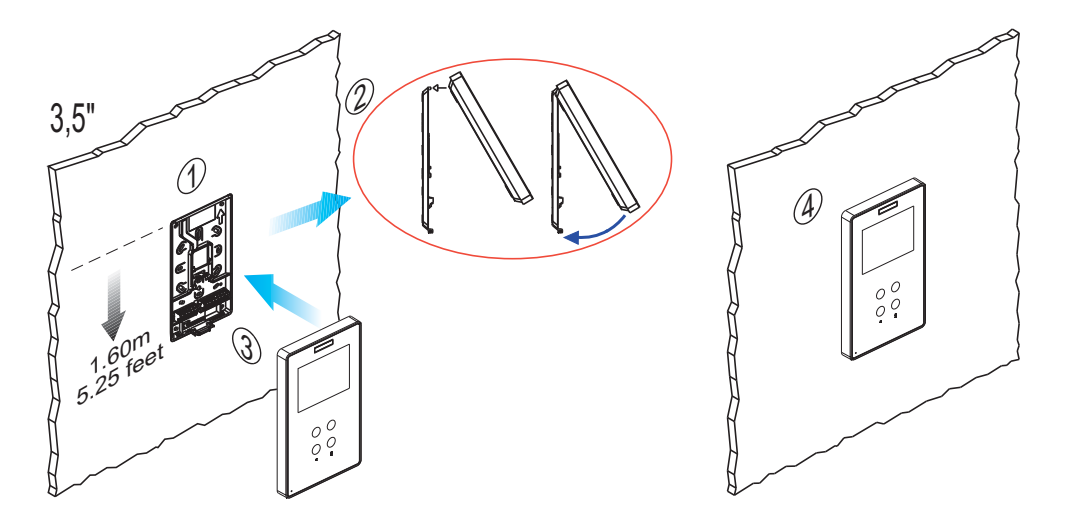

**Monitor SMILE 7"**

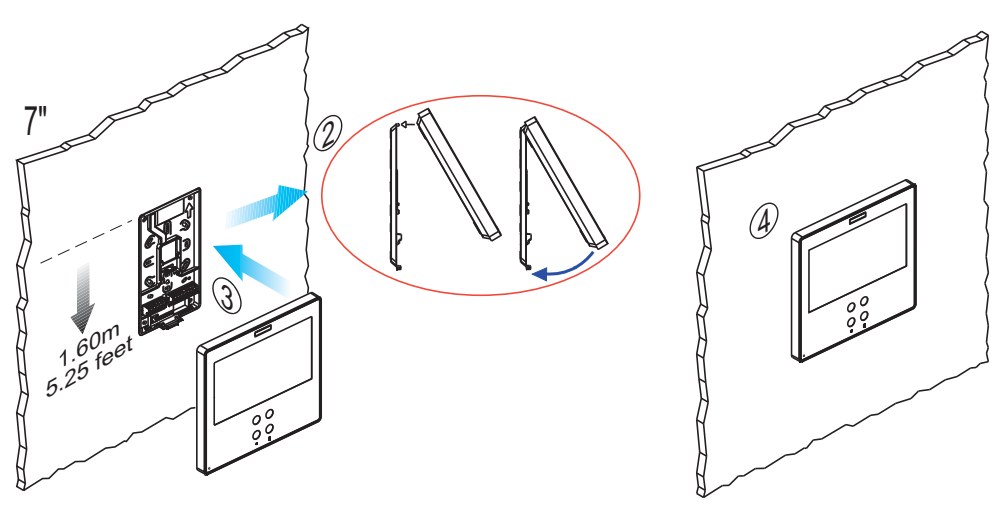

#### *Conexionado*

- Bornas de video:
	- **V:** vivo **M:** malla

**CT**: activación telecámara (12 Vdc) **VAUX**: entrada auxiliar de video (conexión cámara CCTV)

#### **Conector monitor**

• Bornas de Conexión:

**+, -**: alimentación (18 Vdc).

**L:** bus de datos.

**F1, F2:** funciones adicionales. Ver capítulo programación. **T, -:** Conexión pulsador de llamada puerta vivienda (**P1**) **+A, - :** Conexión prolongador de llamada ref.2040, activador luces y timbres ref. 2438, etc...

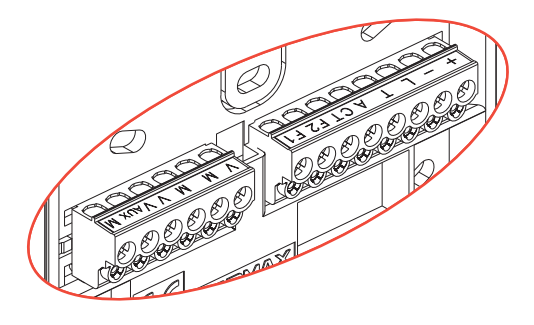

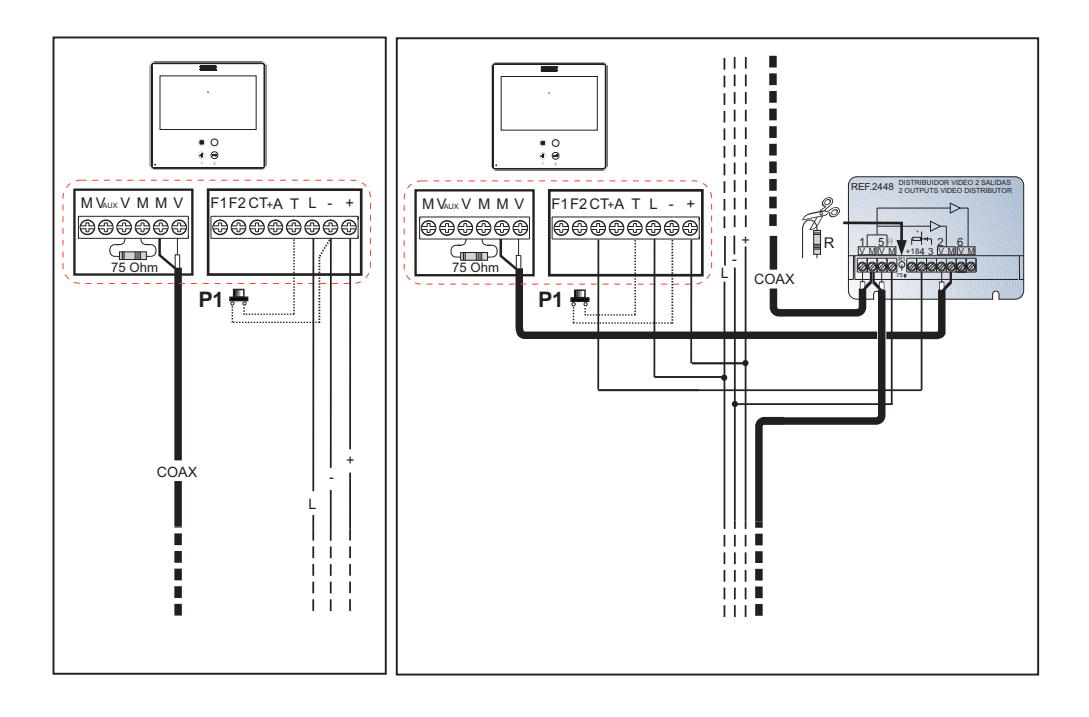

**SMILE VDS** 

## **FERMAX**

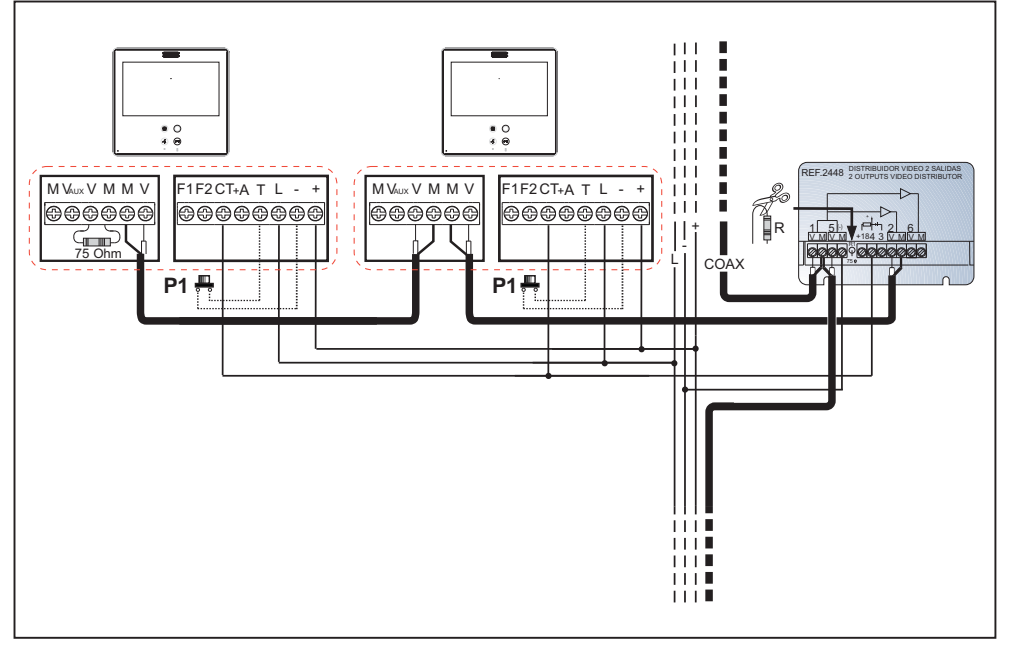

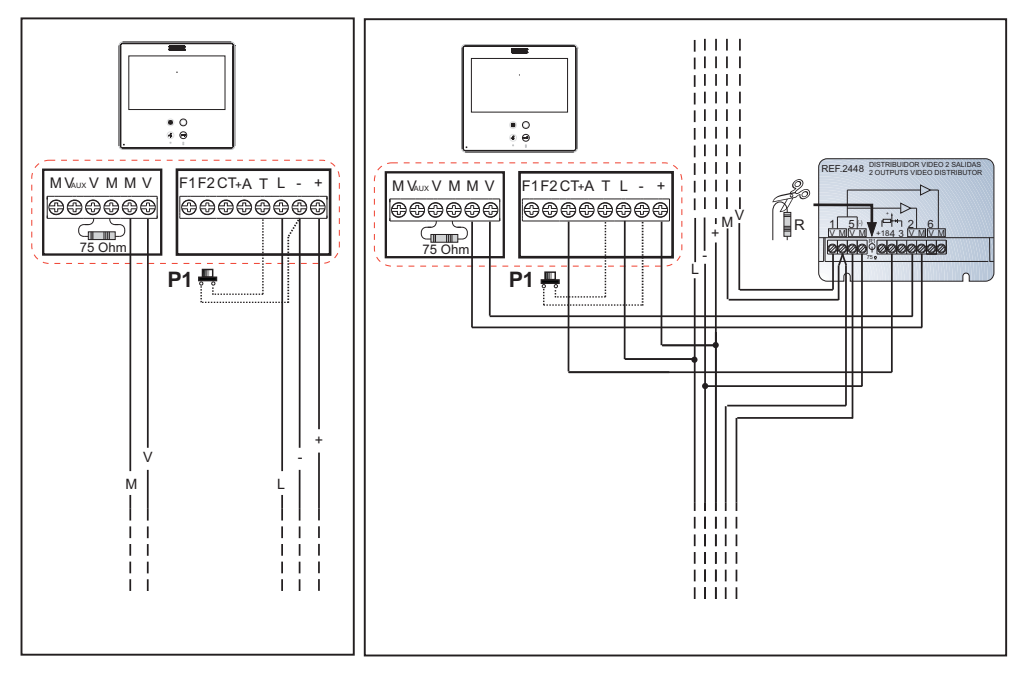

#### **FERMAX**

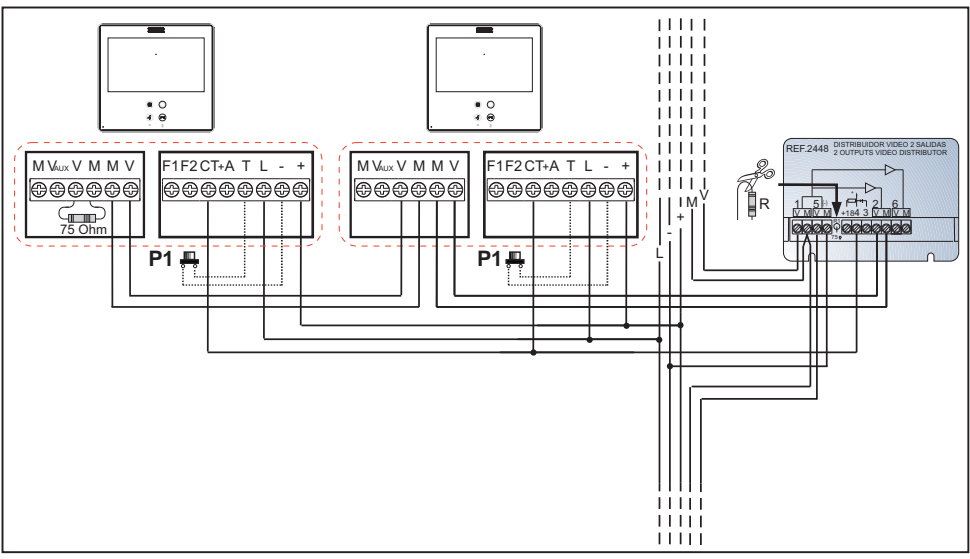

**Entrada auxiliar de video**

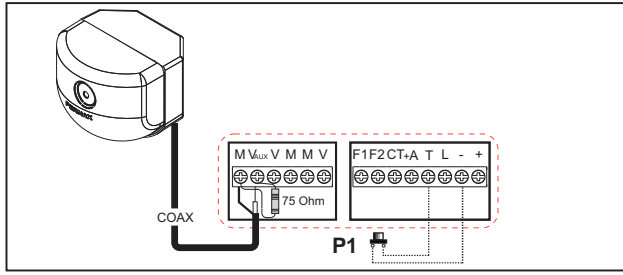

#### *Funciones disponibles*

Las funciones disponibles en el monitor Smile VDS Basic se resumen en la siguiente lista:

- Dispone de pulsadores capacitivos.
- Apertura de puerta.
- Llamada a Conserje.
- Regulación de volumen de llamada.
- Desconexión de llamada (No molestar).
- Selección de melodía (5 opciones).
- Timbre de puerta.
- Programación desde el terminal y desde placa de calle.
- Regulación del volumen del audio.
- Configuración de parámetros por menú en pantalla (OSD).
- Lift Control.
- Ajustes de brillo, contraste y color.
- Entrada auxiliar de video (conexión cámara CCTV).
- Posibilidad de programar botones de acceso directo (shortcuts). La idea es la de proporcionar botones adicionales temporalmente, no visibles, para acceder a funciones directas. Estas funciones son configurables por el instalador y se muestran en el TFT.
- Bucle inductivo, según modelo.

#### **SMILE VDS MONITOR SMILE**

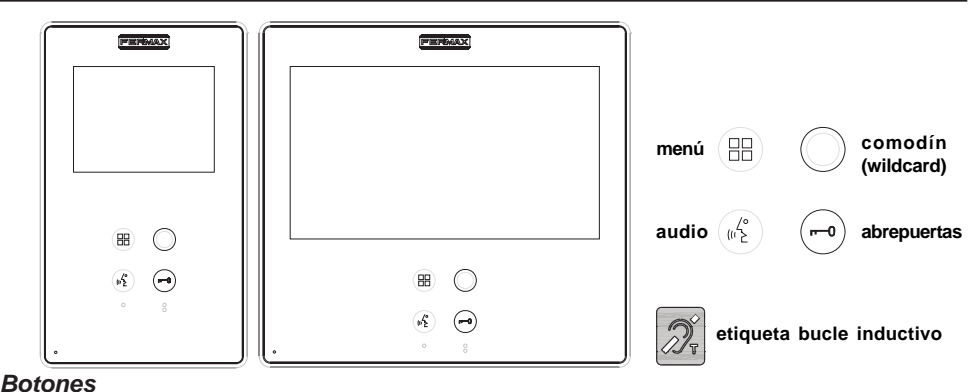

 $\mathcal{L}_{\mu}^{\text{loc}}$ 

- *Botón Activación de Audio y Colgado.*
	- · Al recibir una llamada, *(se dispone de 30" para contestar antes de que regrese a la situación de reposo. Durante este tiempo el led azul del botón audio parpadeará para saber que está pendiente la llamada de contestar),* pulsar este botón para hablar con el visitante. Se abre el canal de audio en sentido calle y vivienda, *(el led azul del botón audio se ilumina fijo para indicar que se está en conversación con la calle y todo lo que se diga será escuchado en ésta)*, el funcionamiento es en modo manos libres.
	- · Pulsar al finalizar la comunicación, *(al terminar se apaga de nuevo el led azul del botón audio).* Por defecto la temporización interna del monitor es de 90 segundos.

#### *Notas:*

- *La conversación es privada, ningún otro terminal puede escucharla.*
- *El modo «manos libres» es el modo por defecto.*
- *Durante el tiempo que está abierto el canal de audio se puede regular el audio. Ver capítulo correspondiente: «Ajuste Audio».*
- *Si el monitor está configurado con conversación en «modo simplex», presionar para hablar el botón audio y soltar para escuchar, (al recibir la llamada el led azul del botón audio parpadeará para saber que está pendiente la llamada de contestar), una vez que abrimos el canal tendremos audio en sentido monitor (el led azul del botón audio se ilumina fijo), cuando pulsamos el botón de audio cambiaremos el sentido de la comunicación. El icono nos indicará el canal que tenemos activo en cada momento (parte superior derecha del monitor). El volumen del canal de subida es siempre ajustable durante la conversación.*

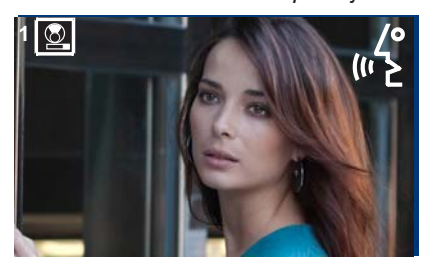

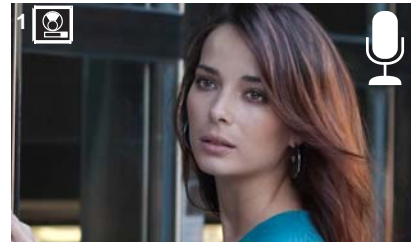

*- Existe una función configurada por el instalador para activar el canal de audio automáticamente al recibir una llamada.* **Ver capítulo b) Configuración Modo de conversación***. En este modo la conversación finalizará de manera normal, pulsando el botón de AUDIO o después de 90''.*

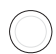

 *Botón comodín: Autoencendido / Selección cámara principal-secundaria.*

- $\cdot$  Con el monitor en reposo pulsar el botón comodín  $\bigcirc$  durante 1 segundo para encender manualmente el monitor. Para activar audio pulsar el botón de activación de audio (45)
- · Con video, mantener pulsado este botón durante 2 segundos para seleccionar secuencialmente entre la camara principal y secundaria (si existe).

#### *Notas:*

- *El botón comodín por defecto es para autoencendido, (aunque se puede programar con otra función, ver capítulo:* **e) Funciones.**
- *Si el canal está ocupado se genera una señal de error «BEEP» y no se realiza el Autoencendido, ni la llamada al conserje.*
- *El autoencendido siempre se realiza con la placa principal excepto cuando se ha recibido una llamada de la placa secundaria. Finalizada la conversación, durante 30 segundos el autoencendido se realiza con la placa secundaria. Pasado este tiempo se realizará con la placa principal.*
- *Si entramos por primera vez en menú de funciones, aparecerá el autoencendido como botón de acceso directo, sin embargo esta función también está disponible en el botón comodín (wildcard), el hecho de tener el autoencendido con ambos es una excepción hecha para los monitores recién salidos de fábrica. Se podrá realizar autoencendido, (función disponible según modelo):*
	- o *Botón comodín o*

(Pulsando «Menú» 3 segundos. (He)).

- o *Pulsando el botón de acceso directo o*
- o *Seleccionando el icono de la función autoencendido por menú.*

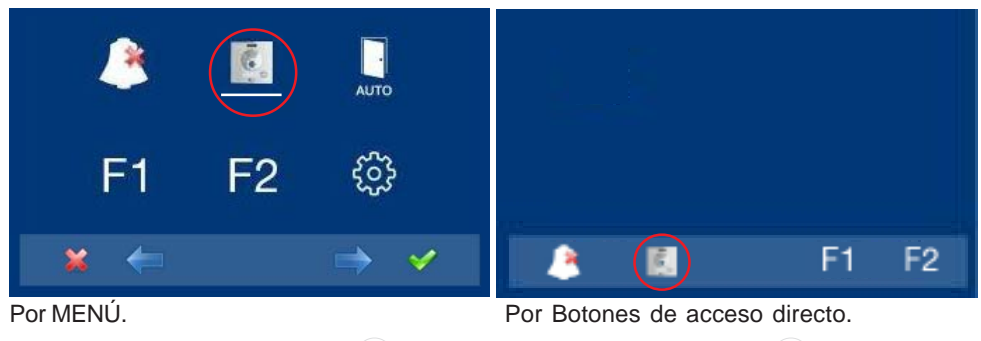

(Pulsación corta «Menú» ).

**FERMA** 

- *Botón de abrepuertas / llamada a conserje.*
- · Estando en conversación con la Placa de Calle, al pulsar este botón se activa el *abrepuertas*.
	- *Nota: El icono correspondiente a la apertura de puerta aparecerá en la pantalla del monitor (parte superior derecha del monitor).*

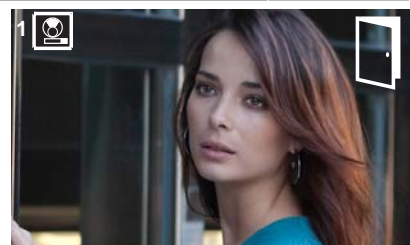

· Con el monitor en reposo, al pulsar este botón se realiza una *llamada al conserje* (si existe conserjería).

*Nota: Si el canal está ocupado se genera una señal de error «BEEP» y no se realiza la llamada al conserje.*

- · Posibilidad de activar un terminal de salida (F2), a la vez que se activa el abrepuertas.
	- *Nota: De manera opcional, es posible activar un terminal de salida (F2) si se configura por el instalador, a la vez que activamos el abrepuertas. Esta salida permanecerá activa mientras pulsamos el botón. Ver capítulo:* **e5) Función auxiliar F2***).*

*Botón Menú: Ajustes y configuración.*

· Para acceder al menú de Administrador desde el cual se puede realizar la configuración del monitor según necesidades de la instalación y al menú de Usuario desde el cual se puede acceder a los ajustes personalizados por el usuario.

*Nota: Estando en comunicación o sólo con video, pulsando 2 veces el botón Menú se visualizan los botones de acceso directo.*

#### **Bucle inductivo**

**RR** 

Función disponible según modelo.

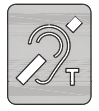

*CON Bucle inductivo.* Vienen identificados con una etiqueta.

- · Incluye un bucle que interactúa con los dispositivos de audición de personas con discapacidad auditiva.
- · **Nota:** en dispositivos de audición con selección manual de modo, debe estar configurado el Modo Digital.

#### **CARACTERÍSTICAS TÉCNICAS**

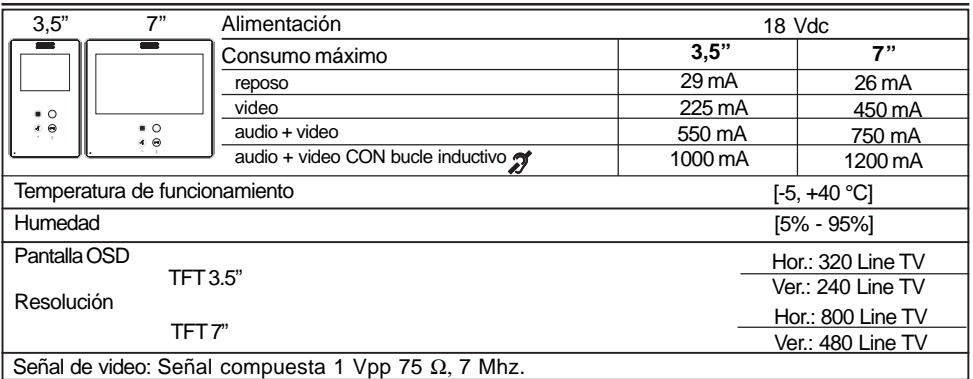

#### **¡El monitor no funcionará mientras no haya sido programado!**

Existen dos opciones para programar el monitor:

Opción 1: Desde Placa + Monitor.

Opción 2: Desde Monitor.

#### *Notas:*

*- El botón comodín parpadeando (rojo) indica que el monitor está sin programar.*

#### **-** *Botones de navegación y pulsadores capacitivos*

**botones de navegación**

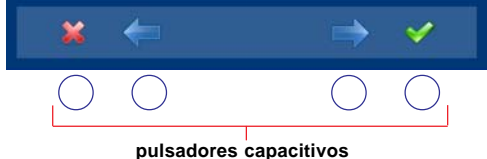

Los iconos visualizados en la pantalla (botones de navegación:  $x, \leftarrow, \rightarrow, y \checkmark$ , se manejan con los pulsadores capacitivos correspondientes ubicados en el monitor

**FERMAX** 

- : Volvemos a pantalla anterior o stand-by.
- : Seleccionamos opción previa del menú.
- : Marcamos la siguiente opción del menú.
- $\checkmark$ : Confirma la selección y activa la función.

### **Opción 1: Desde Placa + Monitor**

Cuando el monitor está sin programar.

1º. Entrar en menú ADMINISTRADOR. Pulsar «Menú» 3 segundos. (Hal). Se visualiza la siguiente pantalla

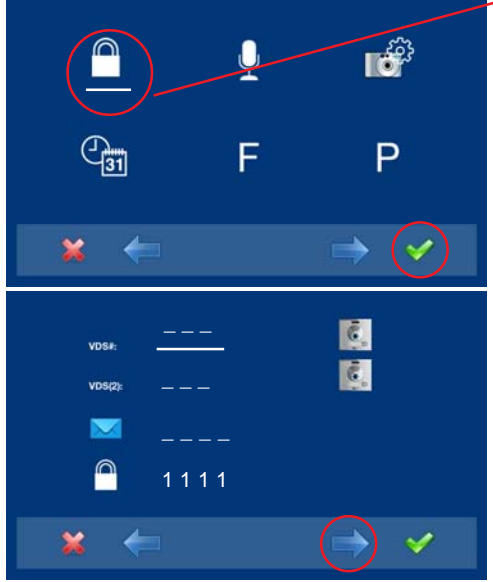

**2º.** Sale por defecto seleccionada la opción código de administrador (línea blanca abajo del icono). Pulsar √ . Se visualiza la pantalla mostrada a continuación

**3º.** Para seleccionar programación desde placa, se debe seleccionar la placa de la línea **VDS #** mediante la flecha derecha.

#### **FERMAX**

**4º.** Se muestra la opción seleccionada mediante la línea blanca abajo del icono. Pulsar  $\checkmark$ , aparece una pantalla confirmando la opción seleccionada: programación desde placa y se escucha un bip en el monitor.

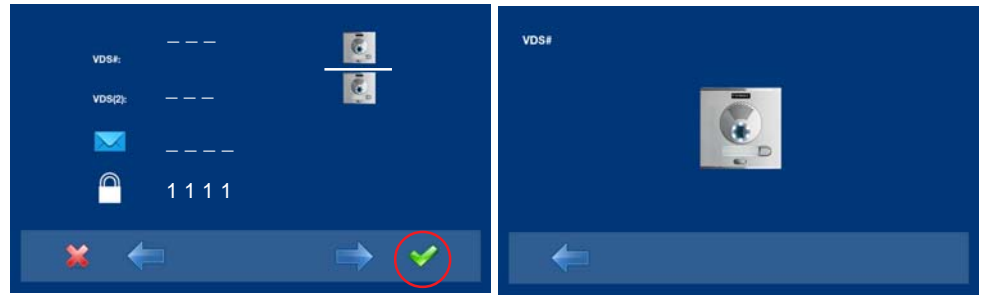

- **5º.** Automáticamente el monitor se conecta con la placa de calle activando la cámara (se muestra un icono de placa en la esquina superior izquierda del monitor). Introducir desde la placa el código de llamada para ese monitor. Dependiendo del tipo de placa instalada:
	- pulsando el pulsador correspondiente o
	- introduciendo el código + campana.

#### *Notas:*

- El tiempo entre los pasos 4 y 5 debe ser inferior a 2 minutos y medio.
- *La placa desde la que se realiza la programación debe estar como placa principal.*

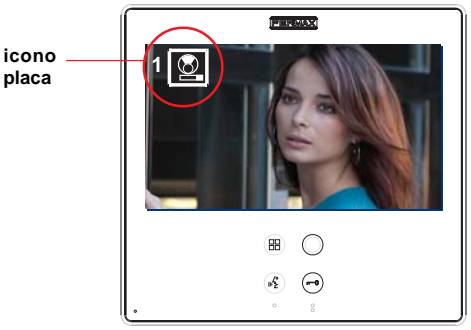

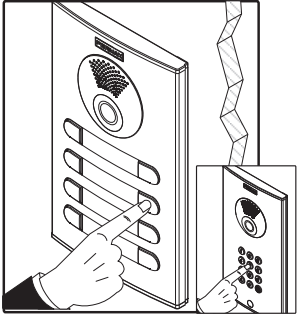

Se produce un tono de llamada diferente, confirmando la programación del monitor, se sigue visualizando la imagen de la cámara y transcurridos unos segundos el monitor vuelve a la pantalla de programación.

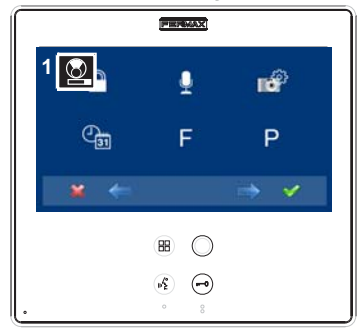

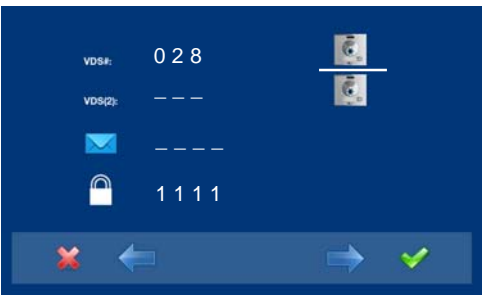

6º. Salir de programación: Al pulsar x se sale al menú anterior de programación. Seguir pulsando **\*** hasta salir de programación. El monitor también sale de programación automáticamente, tras 60 segundos de inactividad.

#### *Nota:*

- El botón comodín  $\bigcirc$  deja de parpadear (rojo) indicando que el monitor está progra*mado.*

Cuando el monitor está sin programar. **Opción 2: Desde Monitor:** Es posible programar el monitor mediante el menú en pantalla.

1º. Entrar en menú ADMINISTRADOR. Pulsar «Menú» 3 segundos. (B). Se visualiza la siguiente pantalla

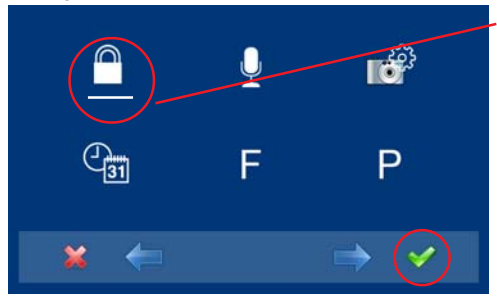

**2º.** Sale por defecto seleccionada la opción código de administrador (línea blanca abaio del icono). Pulsar  $\checkmark$ . Se visualiza la pantalla mostrada a continuación

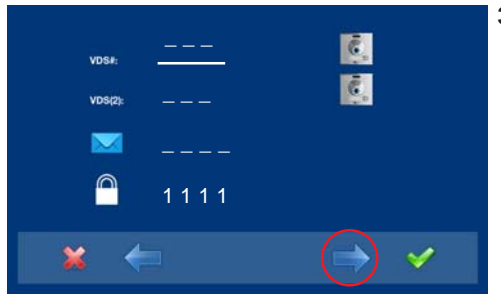

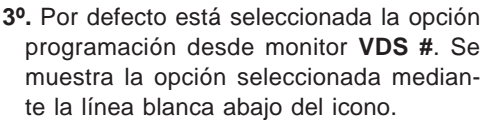

En ese momento, lo primero que hace el monitor es indicar mediante la PANTALLA el número del monitor actual. Si no está programado mostrará: **- - -**

*Nota: El botón comodín parpadeando (rojo) indica que el monitor está sin programar.*

- **VDS#**  $0.01$  $+$   $\rightarrow$
- **4º.** Programar el número de llamada: Pulsar  $\checkmark$  en la pantalla anterior y se accede a la pantalla para programar el número de vivienda.

El primer número está parapadeando, cada vez que se presiona el + o - se incrementa o decrementa dicho número. Cuando se haya programado el número correspondiente se sale al menú anterior mediante la flecha derecha.

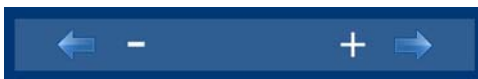

- : Botón decrementa dígito seleccionado con cursor.
- + : Botón incrementa dígito seleccionado con cursor.
- → : Se desplazará al siguiente dígito.
- : Empezará de nuevo con el primer dígito.

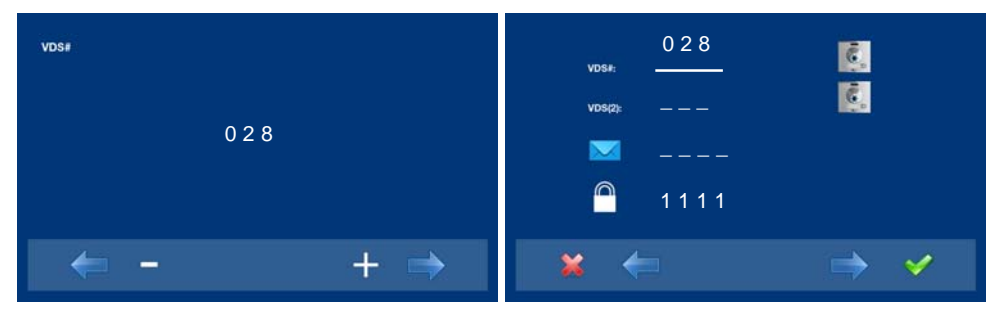

**5º.** Salir de programación: Al pulsar  $\star$  se sale al menú anterior de programación. Seguir pulsando **\*** hasta salir de programación. El monitor también sale de programación automáticamente, tras 60 segundos de inactividad.

*Nota:*

*- El botón comodín* ○ deja de parpadear (rojo) indicando que el monitor está progra*mado.*

#### **PROGRAMACIÓN: Menú ADMINISTRADOR**

#### **Acceder al menú administrador**

Cuando el monitor está ya programado.

**1º.** Para entrar en menú ADMINISTRADOR. Pulsar «Menú» 3 segundos. ( $\mathbb{R}$ ). Se visualiza la

siguiente pantalla, Sale por defecto seleccionada la opción no molestar (línea blanca abajo del icono), seleccionar el icono herramientas mediante los cursores, para acceder a la pantalla del menú Administrador. Se muestra la opción seleccionada mediante la línea blanca abajo del icono. Pulsar  $\checkmark$ , aparece la pantalla para acceder al menú administrador, seleccionar la opción.

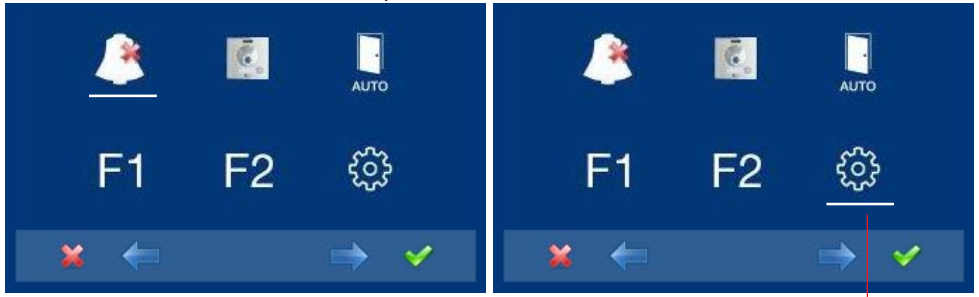

**para acceder a la pantalla menú CONFIGURACIÓN**

**SMILE VDS FERMAX**  $\mathbb{G}_{\mathbb{Z}}$ 

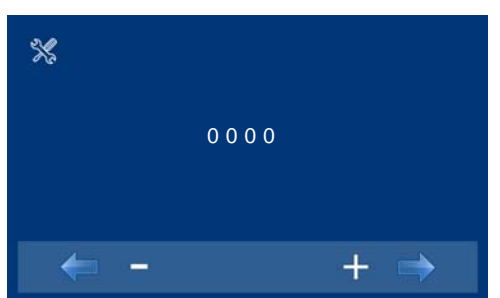

**para acceder al menú ADMINISTRADOR**

**2º.** Introducir el código de administrador, por defecto es 1111, (se puede cambiar). El primer número está parapadeando,

cada vez que se presiona el  $+$  o  $-$  se incrementa o decrementa dicho número. Cuando se haya introducido el código de administrador se accede a la pantalla de menú de configuración.

- : Botón decrementa dígito seleccionado con cursor.
- + : Botón incrementa dígito seleccionado con cursor.
- → : Se desplazará al siguiente dígito y reemplazará el anterior con un \*.
- : Empezará de nuevo con el primer dígito.

#### *Notas:*

- *Tras introducir 3 códigos erróneos seguidos el monitor se bloqueará durante 5 minutos.*
- *RESET del Códido Administrador. En caso de que el instalador haya cambiado el código y no lo recuerde, éste puede ser restaurado por el código por defecto. Introducir 3 veces el código por defecto (1111), aunque nos devuelva error (mostrando los dígitos en color rojo).*
- **3º.** Una vez el instalador accede a la **pantalla menú de configuración,** estarán disponibles las opciones que muestran las pantallas, (utilizar los cursores para desplazarse a ambas). La versión de firmware aparecerá en la esquina derecha de la pantalla:

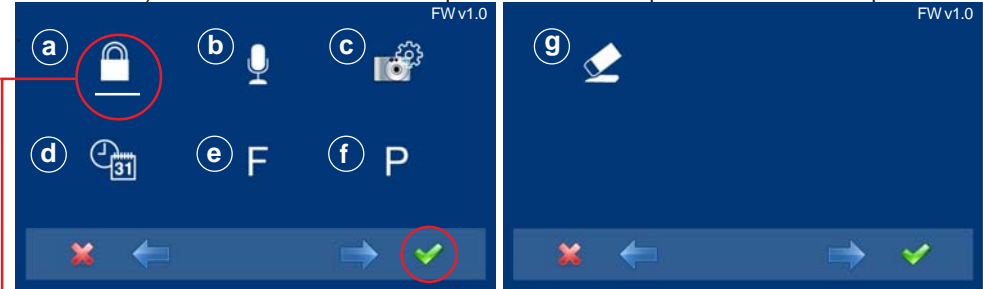

Sale por defecto seleccionada:

**a) opción códigos** (línea blanca abajo del icono). Pulsar √ . Se visualiza la pantalla mostrada a continuación:

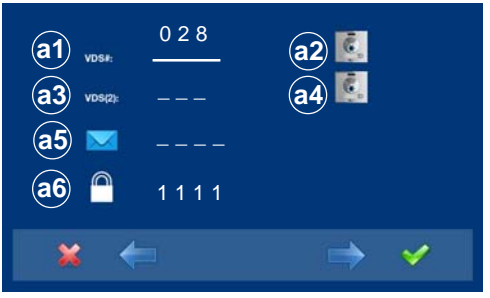

#### **a.1) Programación del monitor desde el propio monitor.**

Explicado en páginas anteriores, ver «Programación del monitor smile», opción 1.

#### **a.2) Programación del monitor desde placa.**

Explicado en páginas anteriores, ver «Programación del monitor smile», opción 2.

#### **Desvío de llamada.**

Existe la posibilidad de configurar el desvío de llamada a otra vivienda, para así poder atender la llamada desde otra ubicación. **Deberá ser habilitada por el instalador y seleccionada por el usuario**. La llamada será recibida en ambos monitores y el primero que conteste evitará que el otro pueda interceptar la comunicación. En el monitor hacia el que se desvía la llamada, aparecerá un icono en pantalla indicando que la llamada es una llamada desviada.

# 0 2 8 **VDS#**  $-$ VDS(2)  $\overline{\phantom{0}}$ \_ \_ \_ \_ 1 1 1 1× **VDS#** 0 0 1  $^{+}$

#### **a.3) Programación desvío de llamada. Opción 1: Desde monitor.**

**1º.** Seleccionar la opción programación desde monitor **VDS (2)**. Se muestra la opción seleccionada mediante la línea blanca abajo del icono.

En ese momento, lo primero que hace el monitor es indicar mediante la PANTALLA el número del monitor actual. Si no está programado mostrará: **- - -**

**2º.** Programar el número de llamada: Pulsar  $\checkmark$  en la pantalla anterior y se accede a la pantalla para programar el número de vivienda.

El primer número está parapadeando, cada vez que se presiona el  $+$  o - se incrementa o decrementa dicho número. Cuando se haya programado el número correspondiente se sale al menú anterior mediante la flecha derecha.

- : Botón decrementa dígito seleccionado con cursor.
- + : Botón incrementa dígito seleccionado con cursor.
- → : Se desplazará al siguiente dígito.
- : Empezará de nuevo con el primer dígito.

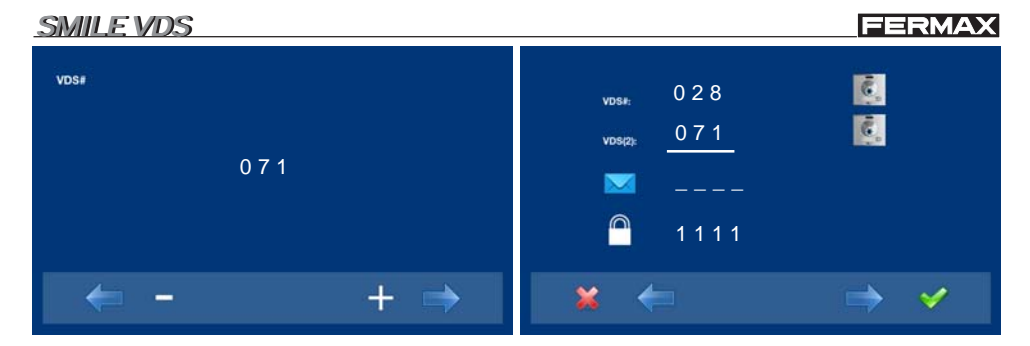

**3º.** Salir de programación: Al pulsar  $*$  se sale al menú anterior de programación. Seguir pulsando **\*** hasta salir de programación. El monitor también sale de programación automáticamente, tras 60 segundos de inactividad.

#### **a.4) Programación desvío de llamada. Opción 2: Desde Placa + Monitor.**

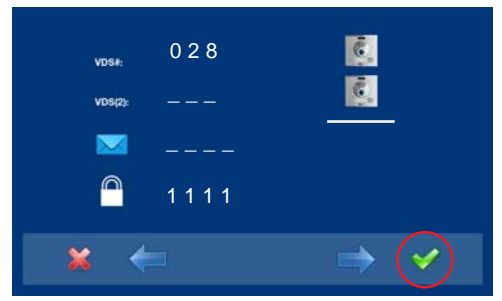

**1º.** Para seleccionar programación desde placa, se debe seleccionar la placa de la línea **VDS (2)** mediante la flecha derecha.

**2º.** Se muestra la opción seleccionada mediante la línea blanca abajo del icono. Pulsar  $\checkmark$ , aparece una pantalla confirmando la opción seleccionada: programación desde placa y se escucha un bip en el monitor.

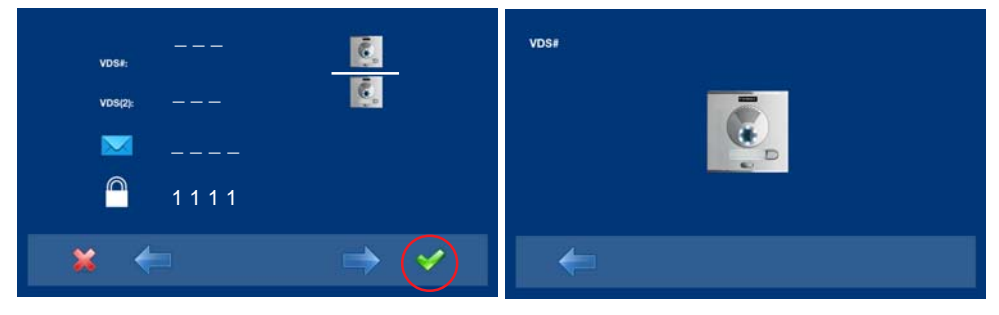

- **3º.** Automáticamente el monitor se conecta con la placa de calle activando la cámara (se muestra un icono de placa en la esquina superior izquierda del monitor). Introducir desde la placa el código de llamada para ese monitor. Dependiendo del tipo de placa instalada:
	- pulsando el pulsador correspondiente o
	- introduciendo el código + campana.

#### *Notas:*

- *El tiempo entre los pasos 4 y 5 debe ser inferior a 2 minutos y medio.*
- *La placa desde la que se realiza la programación debe estar como placa principal.*

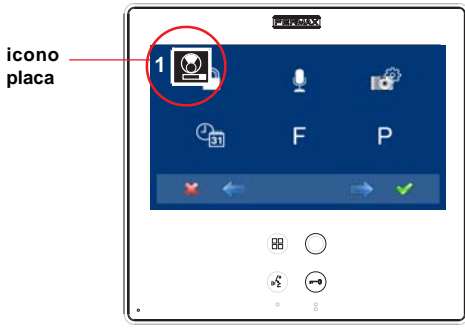

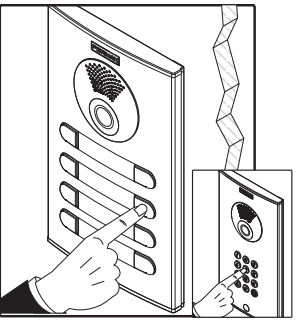

Se produce un tono de llamada diferente, confirmando la programación del monitor, se sigue visualizando la imagen de la cámara y transcurridos unos segundos el monitor vuelve a la pantalla de programación.

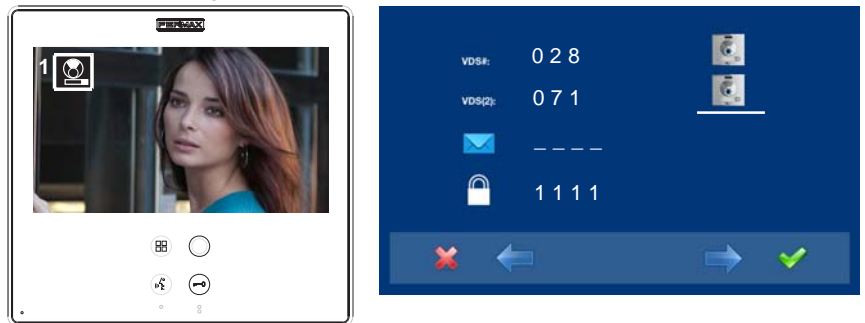

4º. Salir de programación: Al pulsar x se sale al menú anterior de programación. Seguir

pulsando **\*** hasta salir de programación. El monitor también sale de programación automáticamente, tras 60 segundos de inactividad.

#### **Habilitar/Seleccionar Desvío de llamada.**

El desvío de llamada a otra vivienda, no funcionará hasta que la opción no haya sido habilitada por el instalador y seleccionada por el usuario.

#### **Habilitar Desvío de llamada.**

Estando en la pantalla de menú Administrador, seleccionar la F y pulsar v.

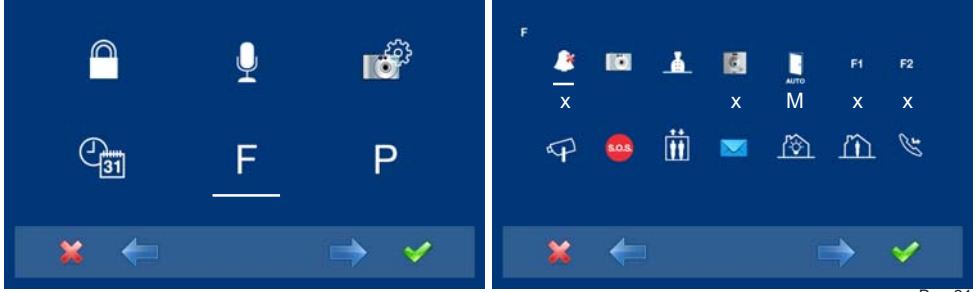

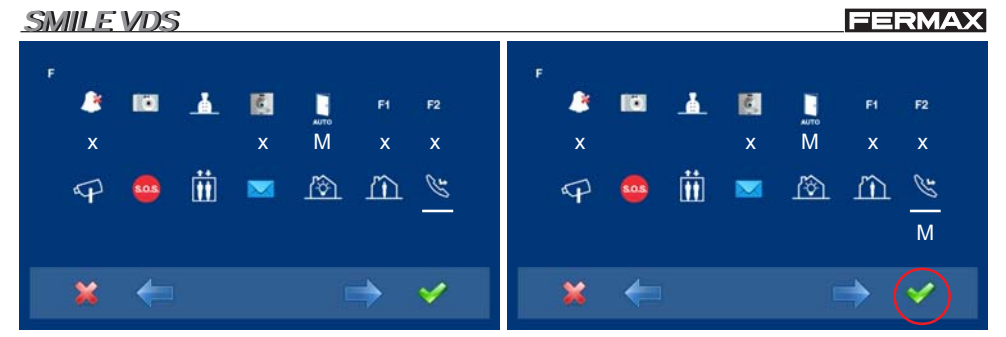

**1º.** Para habilitar la opción desvío de llama- 2º. Pulsando √, se selecciona el modo de da, nos situamos sobre el icono correspondiente mediante los cursores.

acceso deseado, en este caso se ha elegido por menú **M**. Mientras se realiza esta selección la línea blanca debajo del icono está parpadeando.

![](_page_21_Picture_3.jpeg)

**3º.** Pulsando ×, se selecciona el modo de 4º. Pulsar ×, para salir al menú anterior. Seacceso deseado, en la opción escogida. Se confirma que está habilitada ya que la línea blanca deja de parpadear quedando fija.

guir pulsando  $x$ , hasta llegar al menú deseado o hasta salir de programación.

#### *Notas:*

*- Para que esta función quede grabada en el monitor, se debe salir del menú. Estando el monitor en reposo se empieza a grabar dicha opción. Se visualiza secuencialmente el encendido de todos los pulsadores capacitivos. Cuando se apaga el último significa que la opción está grabada.*

![](_page_21_Figure_8.jpeg)

#### **Seleccionar Desvío de llamada.**

Estando el monitor en reposo, Pulsar «Menú» 3 segundos. (B , se accede al menú de configuración, estarán disponibles las opciones que muestran las pantallas, (utilizar los cursores para desplazarse a ambas). En la segunda pantalla se visualiza que está habilitada por menú la función de desvío de llamada.

**FERMAX** 

#### **SMILE VDS**

![](_page_22_Picture_2.jpeg)

**1º.** Para seleccionar la opción desvío de llamada, nos situamos sobre el icono mediante los cursores, (línea blanca abajo del icono).

Cuando se realiza la llamada al monitor (con el desvío activado), en el monitor hacia el que se desvía la llamada, aparecerá un icono en pantalla indicando que la llamada es una llamada desviada.

**2º.** Pulsando √, se selecciona el desvío de llamada, y se confirma la selección ya que queda indicada por el punto blanco en pantalla al lado del icono del desvío. Para quitar la selección se volvería a pulsar  $\checkmark$ .

![](_page_22_Figure_6.jpeg)

#### **a.5) Mensajes.**

Esta opción no está disponible en el modelo basic.

*Nota: Cuando se selecciona una opción no disponible se visualiza una X roja sobre ésta.*

#### **a.6) Cambio de código de administrador.**

![](_page_22_Picture_11.jpeg)

**1º.** Seleccionar la opción cambio de código de administrador mediante los cursores (línea blanca abajo del icono) y pulsar  $\checkmark$ . Se visualiza la pantalla mostrada a continuación.

#### **FERMAX**

![](_page_23_Picture_2.jpeg)

**2º.** Introducir el código de administrador por el cual se quiere cambiar.

El primer número está parapadeando, cada vez que se presiona el + o - se incrementa o decrementa dicho número. Cuando se haya introducido el código de administrador se accede a la pantalla de menú de configuración.

- : Botón decrementa dígito seleccionado con cursor.
- + : Botón incrementa dígito seleccionado con cursor.
- : Se desplazará al siguiente dígito y reemplazará el anterior con un \*.
- $\leftarrow$ : Empezará de nuevo con el primer dígito.

![](_page_23_Picture_9.jpeg)

#### **b) Configuración Modo de conversación**

Dentro del menú de conversación se puede seleccionar entre modo Simplex y Manos Libres. Por defecto está seleccionado el modo manos libres.

Modo Simplex: pulsar para hablar y soltar para escuchar el botón de activación de audio  $\sqrt{m_2^2}$ 

![](_page_23_Figure_13.jpeg)

- **1º.** Una vez el instalador accede a la **pantalla menú de configuración,** seleccionar la opción modo de conversación, mediante los cursores (línea blanca abajo del icono) y pulsar √. Se visualiza la pantalla mostrada a continuación.
- **2º.** Por defecto está seleccionado el modo manos libres.

#### **FERMAX**

![](_page_24_Picture_2.jpeg)

- **3º.** Mediante los cursores, nos situamos sobre el icono correspondiente del modo de conversación deseado. Pulsando √. se selecciona el modo de conversación. En el modo seleccionado aparecerá un √.
	- *Nota: Si en la misma vivienda hay varios monitores, sólo uno de ellos podrá tener esta función activada.*

con **conexión automática de audio al recibir la llamada.** Con la opción seleccionada (linea blanca abajo del icono) mediante los cursores, pulsar  $\checkmark$ , Si se desea quitar la selección también se pulsará  $\checkmark$ . Pulsar  $\star$ , para salir al menú anterior y confirmar las opciones seleccionadas. Sequir pulsando \*, hasta llegar al menú de-

**manos libres simplex función de abrir audio automáticamente después de recibir llamada**

![](_page_24_Picture_6.jpeg)

# seado o hasta salir de programación. **c) Imagénes - d) Fecha/Hora.**

Estas opciones no están disponibles en el modelo basic.

![](_page_24_Picture_9.jpeg)

*Nota: Cuando se selecciona una opción no disponible se visualiza una X roja sobre ésta.*

![](_page_24_Picture_11.jpeg)

#### **e) Funciones**

El instalador puede habilitar determinadas funciones que no están habilitadas por defecto.

![](_page_24_Picture_14.jpeg)

**1º.** Una vez el instalador accede a la **pantalla menú de administrador,** seleccionar la opción funciones, mediante los cursores (línea blanca abajo del icono) y pulsar √. Se visualiza la pantalla mostrada a continuación.

![](_page_25_Picture_1.jpeg)

![](_page_25_Picture_2.jpeg)

#### *Notas:*

- *Las funciones por defecto asignadas a botones de acceso directo (shortcut) son:*
- <sup>o</sup> *F1.*
- <sup>o</sup> *F2.*
- <sup>o</sup> *Modo no molestar.*
- <sup>o</sup> *Autoencendido.*
- **2º.** Por defecto las funciones están habilitadas como muestra la pantalla.
	- Las funciones que aparecen con:
	- x: están habilitadas como botón de acceso directo (shortcut) y aparecerán también en el menú.
	- O: estará habilitada como botón comodín (wildcard) y aparecerá también en el menú. .
	- M: están habilitadas para menú.

![](_page_25_Picture_14.jpeg)

- *Una pulsación corta en el botón menú , mostrará los iconos correspondientes a los botones de acceso directo (shortcuts) seleccionados.*
- *El botón comodín por defecto será también autoencendido.*
- *Si entramos por primera vez en menú de funciones, aparecerá el autoencendido como botón de acceso directo, sin embargo esta función también está disponible en el botón comodín (wildcard), el hecho de tener el autoencendido con ambos es una excepción hecha para los monitores recién salidos de fábrica. Se podrá realizar autoencendido, (función disponible según modelo).*

![](_page_25_Figure_18.jpeg)

#### *Nota:*

- *Todas las funciones disponibles pueden estar habilitadas en cualquier modo:*
- x: botón de acceso directo (máx. 4 botones)
- O: botón comodín (sólo 1 función)
- M: habilitadas para menú (todas las funciones)
- **3º.** Los iconos de izquierda a derecha, corresponden a las funciones que a continuación se detallan y su disponibilidad en el modelo basic:
	- o e1) Modo no molestar: disponible
	- o e2) Imágenes: no disponible
	- o e3) Llamada a Conserje: disponible
	- o e4) Autoencendido: disponible
	- o e5) Doormatic: según configuración.
	- o e6) F1: disponible
	- o e7) F2: disponible
	- o e8) Entrada auxiliar de video: disponible
	- o e9) Alarma de pánico: disponible
	- o e10) Lift Control: disponible.
	- o e11) Mensajes: no disponible
	- o e12) Automatización: no disponible
	- o e13) Alarmas D1: no disponible
	- o e14) Desvío de llamada: disponible.

*Nota: Cuando se selecciona una función no disponible se visualiza una X roja sobre ésta.*

![](_page_26_Picture_0.jpeg)

5º. Pulsando ×, se selecciona el modo de 6º. Pulsar ×, para salir al menú anterior. Seacceso deseado, en la opción escogida. Se confirma que está habilitada ya que la línea blanca deja de parpadear quedando fija.

guir pulsando  $x$ , hasta llegar al menú deseado o hasta salir de programación.

**7º.** Para que esta función/es, quede grabada en el monitor, se debe salir del menú. Estando el monitor en reposo se empieza a grabar dicha opción. Se visualiza secuencialmente el encendido de todos los pulsadores capacitivos. Cuando se apaga el último significa que la opción está grabada.

![](_page_26_Figure_4.jpeg)

8º.Estando el monitor en reposo, Pulsar «Menú» 3 segundos. (**BB)**, se accede al menú de configuración, estarán disponibles las opciones que muestran las pantallas, (utilizar los cursores para desplazarse a ambas). Se visualiza que está habilitada por menú la función de entrada de video (CCTV).

![](_page_26_Figure_6.jpeg)

**FERMAX** 

#### **SMILE VDS**

**9º.** Estas son las funciones programadas por defecto en el monitor como botones de acceso directo y que por tanto aparecerán como botón de acceso directo. y en el menú.

![](_page_27_Picture_3.jpeg)

![](_page_27_Picture_4.jpeg)

![](_page_27_Picture_5.jpeg)

#### Por MENÚ.

(Pulsando «Menú» 3 segundos. (RR)).

Por Botones de acceso directo.

(Pulsación corta «Menú» ).

#### **Descripción de las funciones**

#### **e1) Modo No molestar (cancelar el tono de llamada)**

Función para desactivar el tono de llamada. Cuando seleccionamos por primera vez esta función, la pantalla mostrará la opción por defecto no temporizada (**- - : - -**) y el usuario puede confirmar o cambiar el valor al de las horas y minutos deseados.

![](_page_27_Figure_13.jpeg)

**1º.** Seleccionar la opción modo no molestar, mediante los cursores (línea blanca abaio del icono) y pulsar √. Se visualiza la pantalla mostrada a continuación.

**2º.** Introducir las horas y minutos que se quiera tener activada la función no molestar.

El primer cursor está parapadeando, cada vez que se presiona el + o - se incrementa o decrementa el número. Para pasar al siguiente digito pulsar  $\checkmark$ . Cuando se haya introducido el tiempo deseado pulsar  $\checkmark$ , o salir de la pantalla con  $\star$ .

- : Botón decrementa dígito seleccionado con cursor.
- + : Botón incrementa dígito seleccionado con cursor.
- : Confirma la selección y activa la función.
- Pag 28 : Volvemos a pantalla anterior o stand-by.

#### **FERMAX**

![](_page_28_Picture_2.jpeg)

*- La función no molestar está por defecto asignada a un botón de acceso directo (shortcut). Una pulsación corta en el botón menú , mostrará los iconos correspondientes a estos botones. Pulsando este botón de acceso directo se puede activar / desactivar el modo no molestar , (con la programación que tenga temporizada: horas / minutos o indefinida).*

![](_page_28_Picture_4.jpeg)

![](_page_28_Picture_5.jpeg)

**FERMAX** 

Tal y como se ha detallado con anterioridad saldremos del modo no molestar:

- cuando transcurra el tiempo programado o
- pulsando el botón de acceso directo o
- seleccionando el icono de la función no molestar por menú.

#### *Nota:*

*- Podemos configurar el prolongador de llamada, activador de luces y timbres...etc, para que esté activo en este modo cuando el monitor reciba llamada. Para ello se debe activar dentro de Parámetros en Activar dispositivos auxiliares, ver capítulo correspondiente* **f) Parámetros***.*

![](_page_29_Picture_8.jpeg)

#### **e2) Imágenes**

Función no disponible en el modelo basic.

*Nota: Cuando se selecciona una función no disponible se visualiza una X roja sobre ésta.*

#### **e3) Llamada a conserje**

![](_page_29_Picture_13.jpeg)

En las instalaciones en las que dispongamos de Central de Conserjería, es posible realizar una llamada a ésta mediante el botón abrepuertas  $(-)$  (configuración por defecto), cuando el monitor está en reposo. Cuando se envía la llamada y ésta es confirmada por la Conserjería, se activará una imagen indicándonos que la llamada está en proceso.

Si después de 15'' no hay respuesta por parte de la Conserjería, el monitor mostrará un mensaje indicando que la Conserjería está ocupada, que ha registrado la llamada y que contestará a ésta.

Pag 30 *Nota: Será posible asignar un botón diferente a la Conserjería: botón de acceso directo, botón comodín o acceder a través del icono del menú. Si se ha programado como acceso directo o botón comodín, el botón ABREPUERTAS, nunca llamará a la Conserjería.*

# **SMILE VDS** Por ejemplo Llamada a Conserie como

botón de acceso directo (x). Está función está habilitada como botón de acceso directo (shortcut) y aparecerá también en el menú.

![](_page_30_Picture_3.jpeg)

(Pulsando «Menú» 3 segundos. ).

Por Botones de acceso directo.

(Pulsación corta «Menú» ).

#### **e4) Autoencendido**

Con el monitor en reposo pulsar el botón comodín  $\bigcirc$  durante 1 segundo para encender manualmente el monitor. Para activar audio pulsar el botón de activación de audio

 $\mathbb{R}^{\circ}$ 

Con video, mantener pulsado este botón durante 2 segundos para seleccionar secuencialmente entre la camara principal y secundaria (si existe).

#### *Notas:*

- *Si el canal está ocupado se genera una señal de error «BEEP» y no se realiza el Autoencendido, ni la llamada al conserje.*
- *El autoencendido siempre se realiza con la placa principal excepto cuando se ha recibido una llamada de la placa secundaria. Finalizada la conversación, durante 30 segundos el autoencendido se realiza con la placa secundaria. Pasado este tiempo se realizará con la placa principal.*
- *El botón comodín* por defecto es para autoencendido.
- *Si entramos por primera vez en menú de funciones, aparecerá el autoencendido como botón de acceso directo, sin embargo esta función también está disponible en el botón comodín (wildcard), el hecho de tener el autoencendido con ambos es una excepción hecha para los monitores recién salidos de fábrica. Se podrá realizar autoencendido, (función disponible según modelo):*
	- o *Botón comodín o*
	- o *Pulsando el botón de acceso directo o*
	- o *Seleccionando el icono de la función autoencendido por menú.*

#### **e5) Doormatic**

Función según configuración.

![](_page_30_Picture_21.jpeg)

![](_page_30_Picture_23.jpeg)

**SMILE VDS FERMAX** La función de autoencendido está por defecto como botón de acceso directo ۸ 脑 闧 ∎ F1. F<sub>2</sub> (shortcut) y aparecerá también en el menú.  $x$  x M  $x$  x ෫෬ F1 F2 F1. F<sub>2</sub> Por MENÚ. Por Botones de acceso directo.

(Pulsando «Menú» 3 segundos. (Ha)).

(Pulsación corta «Menú» ).

#### **e6) Función auxiliar F1**

La función F1 y la borna F1 tienen la posibilidad de configurar su modo de funcionamiento. Se puede seleccionar entre modo Envío de negativo (salida) y Llamada de Pánico a Conserjería MDS (entrada).

Inicialmente está configurada, por defecto, como salida y envía un negativo. La salida permanecerá activa mientras el botón está pulsado. En la pantalla se notificará la acción: F1 OK. Esta función sale por defecto configurada en el monitor como botón de acceso directo, por tanto se visualizará de este modo y en menú.

![](_page_31_Figure_7.jpeg)

#### **FERMAX**

La borna F1 actúa como entrada conectando un pulsador en ésta para la función Llamada de Pánico a Conserjería MDS (entrada). En combinación con un decoder MDS/VDS versión V10.26 o superior, se podrá enviar una llamada de pánico a la conserjería MDS. Al pulsar el botón «Alarma de Pánico» se transmite el comando correspondiente por el bus. Previamente se debería activar la función «Alarma de Pánico» por medio de los siguientes modos:

- o Botón comodín (en este modo este botón se ilumina en color rojo) o
- o Pulsando el botón de acceso directo o
- o Seleccionando el icono de la función autoencendido por menú.

![](_page_32_Picture_6.jpeg)

#### *Notas:*

- *Estas opciones son excluyentes, o se tiene la opción F1 o la opción Alarma Pánico. No pueden funcionar ambas a la vez.*
- *El pulsador de pánico se conecta entre las bornas F1 y -*

#### **e7) Función auxiliar F2**

La función F2 se comporta como una como salida y envía un negativo. La salida permanecerá activa mientras el botón está pulsado. En la pantalla se notificará la acción: F2 OK. Esta función sale por defecto configurada en el monitor como botón de acceso directo, por tanto se visualizará de este modo y en menú.

![](_page_33_Picture_4.jpeg)

La salida permanecerá activa mientras el botón está pulsado.

![](_page_33_Picture_75.jpeg)

También se puede configurar la borna F2, dando un negativo cuando se envía el comando de abrepuertas, durante el tiempo que se mantenga pulsado el botón abrepuertas, en estado de llamada o conversación. *P*ara ello se debe activar dentro de Parámetros en **Activación F2 con apertura de puerta**, ver capítulo correspondiente **f) Parámetros.**

![](_page_33_Picture_8.jpeg)

#### **e8) Entrada auxiliar de video (CCTV)**

Existe la opción de conectar una cámara analógica externa al monitor y usarla como imagen CCTV. La imagen de esta cámara aparecerá en el monitor cuando seleccionemos la opción CCTV en el Menú.

x

Por ejemplo CCTV como botón de acceso directo (x). Está función está habilitada como botón de acceso directo (shortcut) y aparecerá también en el menú.

![](_page_34_Picture_4.jpeg)

Por MENÚ.

(Pulsando «Menú» 3 segundos. (RR).

Cuando se realiza la acivación del la entrada auxiliar de video, se visualiza el icono de CCTV, en la pantalla del monitor indicando que se trata de CCTV.

La imágen permanecerá activa indefinidamente, podemos deshabilitar la función CCTV pulsando:

o Botón «Menú» (entre 1 y 3 segundos).

Por Botones de acceso directo.

Ğ.

(Pulsación corta «Menú» ).

![](_page_34_Picture_12.jpeg)

F<sub>2</sub>

También se puede configurar para que cuando se reciba una llamada del timbre de puerta, automáticamente se active la entrada auxiliar de video. Para ello se debe activar dentro de **Video auxiliar con timbre de puerta**, ver capítulo correspondiente: **f) Parámetros,** apartado **f4) Video auxiliar con timbre de puerta.**

![](_page_34_Figure_14.jpeg)

![](_page_34_Picture_15.jpeg)

#### *Nota:*

*- En caso de disponer de un sensor de movimiento, éste puede conectarse a la entrada del timbre de puerta de modo que siempre y cuando la cámara detecte la presencia de una persona, genere un tono y active el video. La pantalla estará activa con video durante 30 segundos después de la llamada del timbre de puerta.*

#### **e9) Alarma de Pánico**

Explicada en la opción: **e6) Función auxiliar F1.**

#### **e10) Lift Control**

Al presionar sobre el icono LIFT (shortcut o comodín) se envía un comando al decoder MDS-VDS ref. 2409, este comando será interpretado por el decoder (en futuras versiones). No disponible en los decoders actuales.

El decoder enviará un comando de activación de sensor a la unidad central MDS.

La activación del sensor generará un mensaje de activación de sensor a la Unidad Central, que puede desencadenar diversas acciones dependiendo de la configuración de la UC: activación de relés, mensaje a conserje, etc. Generalmente esta función se usará para activar relés y, muy a menudo, para el lift control.

![](_page_35_Picture_10.jpeg)

(Pulsando «Menú» 3 segundos. (H).

Al pulsar el botón correspondiente desde el monitor: Lift Control, se transmite el comando correspondiente por el bus y se visualiza en el monitor.

(Pulsación corta «Menú» ).

![](_page_35_Picture_14.jpeg)

**e11) Mensajes - e12) Automatización - e13) Alarmas**

Estas opciones no están disponibles en el modelo basic.

*Nota: Cuando se selecciona una opción no disponible se visualiza una X roja sobre ésta.*

![](_page_36_Figure_5.jpeg)

#### **e13) Desvío de llamada**

Existe la posibilidad de configurar el desvío de llamada a otra vivienda, para así poder atender la llamada desde otra ubicación. **Deberá ser habilitada por el instalador y seleccionada por el usuario**. La llamada será recibida en ambos monitores y el primero que conteste evitará que el otro pueda interceptar la comunicación. En el monitor hacia el que se desvía la llamada, aparecerá un icono en pantalla indicando que la llamada es una llamada desviada.

Explicada en detalle en las opciones:

- **a.3) Programación desvío de llamada. Opción 1: Desde monitor.**
- **a.4) Programación desvío de llamada. Opción 2: Desde Placa + Monitor.**
- **Habilitar Desvío de llamada.**
- **Seleccionar Desvío de llamada.**

#### **f) Parámetros**

El instalador puede habilitar determinados parámetros que no están habilitados por defecto.

![](_page_36_Figure_15.jpeg)

- **1º.** Una vez el instalador accede a la **pantalla menú de administrador,** seleccionar la opción parámetros, mediante los cursores (línea blanca abajo del icono) y pulsar √. Se visualiza la pantalla mostrada a continuación.
- **2º.** Por defecto está activada la opción: f2) Mostrar fuente de la llamada.

Mediante los cursores, nos situamos sobre el icono correspondiente (línea blanca abajo del icono).

Pulsando  $\checkmark$ , se selecciona el modo escogido. En el modo seleccionado aparecerá un √. Si se desea quitar la selección también se pulsará  $\checkmark$ .

#### **f1) Activación F2 con apertura de puerta**

Se puede configurar la borna F2, dando un negativo cuando se envía el comando de abrepuertas, durante el tiempo que se mantenga pulsado el botón abrepuertas, en estado de llamada o conversación. Ver más detalles: **e5) Función auxiliar F2.**

![](_page_37_Picture_4.jpeg)

#### **f2) Mostrar fuente de la llamada**

Por defecto está activada esta opción, por medio de la cual se indica la procedencia de la llamada en la pantalla del monitor.

**icono 1 placa indicando el número de placa**

![](_page_37_Picture_8.jpeg)

#### **f3) Bucle inductivo**

Función disponible según modelo.

![](_page_37_Picture_11.jpeg)

*CON Bucle inductivo.* Vienen identificados con una etiqueta.

- · Incluye un bucle que interactúa con los dispositivos de audición de personas con discapacidad auditiva.
- · **Nota:** en dispositivos de audición con selección manual de modo, debe estar configurado el Modo Digital.

#### **f4) Video auxiliar con timbre de puerta**

Se puede configurar para que cuando se reciba una llamada del timbre de puerta, automáticamente se active la entrada auxiliar de video. Ver más detalles: **e8) Entrada auxiliar de video (CCTV)**

![](_page_38_Picture_0.jpeg)

#### *Nota:*

*- En caso de disponer de un sensor de movimiento, éste puede conectarse a la entrada del timbre de puerta de modo que siempre y cuando la cámara detecte la presencia de una persona, genere un tono y active el video. La pantalla estará activa con video durante 30 segundos después de la llamada del timbre de puerta.*

#### **f5) Activar dispositivos auxiliares**

Se puede configurar el prolongador de llamada, activador de luces y timbres...etc, para que esté activo, aunque esté seleccionado el modo no molestar, cuando el monitor reciba llamada. Ver más detalles: **e1) Modo No molestar (cancelar el tono de llamada).**

![](_page_38_Figure_5.jpeg)

#### **g) Reset de parámetros**

El instalador puede resetear los parámetros para dejar al monitor con la configuración por defecto.

![](_page_38_Picture_8.jpeg)

#### **g1) Información de usuario**

Función no disponible en el modelo basic.

*Nota: Cuando se selecciona una función no disponible se visualiza una X roja sobre ésta.*

#### **g2) Parámetros por defecto**

Pag 39 Deja al monitor con la configuración de fábrica por defecto, pero no borra dirección del monitor programada.

#### **FERMAX**

![](_page_39_Picture_2.jpeg)

#### **g3) Configuración de fábrica**

Deja al monitor con la configuración de fábrica por defecto (incluso borra la dirección del monitor programada).

![](_page_39_Picture_5.jpeg)

**1º.** Seleccionar la opción parámetros por defecto, mediante los cursores (línea blanca abajo del icono) y pulsar  $\checkmark$ . El monitor se sale del menú y empieza a grabar la opción escogida. Se visualiza este estado ya que pasa secuencialmente por todos los pulsadores capacitivos indicando que el reset se está realizando.

![](_page_40_Figure_0.jpeg)

#### **AJUSTES: Video y Audio**

#### **Ajuste Video: Brillo - Contraste - Color**

El monitor permite realizar los ajustes de brillo, contraste y color mientras se halla recibido una llamada o realizado un autoencendido. Realizar una pulsación corta en el

botón «MENU» (Rei y aparecerá en pantalla un menú contextual para el ajuste del brillo de la imagen.

![](_page_40_Picture_5.jpeg)

**1º.** Seleccionar la opción ajustes de video con el botón capacitivo correspondiente. Se visualizarán los ajustes de contraste brillo y color.

![](_page_40_Picture_7.jpeg)

**FERMAX** 

**2º.** Seleccionar la opción deseada e ir aumentando o decrementando los ajustes de video según la opción escogida.

![](_page_41_Picture_3.jpeg)

- : Botón para disminuir.

+ : Botón para aumentar.

Pag 42 : Volvemos a pantalla anterior y confirma selección escogida.

#### **FERMAX**

### SMILE VDS

#### **Ajuste Audio**

Durante el tiempo que está abierto el canal de audio se puede regular el volumen del audio mediante un menú contextual que aparecerá en pantalla. Realizar una pulsación corta en el botón «MENU» y aparecerá en pantalla un menú contextual para el ajuste del audio

![](_page_42_Picture_4.jpeg)

**1º.** Seleccionar la opción ajuste de audio con el botón capacitivo correspondiente.

**función mute:** se activa/desactiva con el pulsador capacitivo correpondiente. Función para eliminar el audio. Cuando se activa desaparece el icono de la parte superior derecha de la pantalla.

![](_page_42_Picture_7.jpeg)

**2º.** Estando en ajuste de audio, utilizar los botones capacitivos hasta obtener la regulación deseada.

#### *Nota:*

*- Se saldrá de la opción ajuste de audio transcurridos 60 segundos.*

#### **Acceder al menú usuario**

#### *Nota:*

#### **-** *Botones de navegación y pulsadores capacitivos*

![](_page_43_Figure_5.jpeg)

Los iconos visualizados en la pantalla (botones de navegación:  $x, \Leftrightarrow$ ,  $\rightarrow$   $y \checkmark$ ), se manejan con los pulsadores capacitivos correspondientes ubicados en el monitor

- : Volvemos a pantalla anterior o stand-by.
- : Seleccionamos opción previa del menú.
- →: Marcamos la siguiente opción del menú.
- $\checkmark$ : Confirma la selección y activa la función.
- **1º.** Para entrar en menú USUARIO. Pulsar «Menú» 3 segundos. ( $\mathbb{B}$ ). Se visualiza la siguiente pantalla, Sale por defecto seleccionada la opción no molestar (línea blanca abajo del icono), seleccionar el icono herramientas mediante los cursores, para acceder a la pantalla del menú Usuario. Se muestra la opción seleccionada mediante la línea blanca abajo del icono. Pulsar  $\checkmark$ , aparece la pantalla para acceder al menú Usuario.

![](_page_43_Picture_12.jpeg)

![](_page_43_Picture_13.jpeg)

**a b c d**  $\rightarrow$ 

**3º.** Una vez accede a la **pantalla menú configuración,** estarán disponibles las opciones que muestra la pantalla, (utilizar los cursores para desplazarse).

#### **a) Melodías**

Dentro del menú, el monitor permite seleccionar una melodía independiente para la llamada desde:

- a1) Placa de calle principal.
- a2) Placa de calle secundaria.
- a3) El timbre de puerta.

Se puede escoger que la melodía se ejecute tres veces (modo contínuo). También podremos ajustar el volumen.

![](_page_44_Picture_8.jpeg)

- **1º.** Seleccionar el origen de la llamada por **2º.** Estando en la melodía (línea blanca abamedio de los cursores  $\leftarrow \rightarrow$ , (placa 1, placa 2 o timbre de puerta). Por ejemplo placa 1 (línea blanca abajo del icono). Pulsar  $\checkmark$  , se accede a la melodía.
- jo del icono), si se pulsa  $\leftarrow \rightarrow$ , se cambian y escuchan las diferentes melodías.

![](_page_44_Picture_11.jpeg)

3<sup>o</sup>. Por ejemplo pulsamos  $\rightarrow$ , se escucha la melodía 2, y vemos que ha cambiado el número de la melodía al número 2. Esta sería por tanto la nueva melodía escogida.

![](_page_44_Picture_13.jpeg)

**4º.** Si se desea que la melodía se ejecute tres veces (modo contínuo), Pulsar  $\checkmark$ . para seleccionar modo continuo (línea blanca abajo del icono).

![](_page_45_Picture_2.jpeg)

**Ajuste de audio**

Para regular el volumen del audio.

![](_page_45_Picture_5.jpeg)

**5º.** Estando seleccionado el modo contínuo, Pulsar  $\rightarrow$  , para seleccionarlo. Para quitar la selección también se pulsa  $\rightarrow$ .

Para pasar a las siguientes opciones. pulsar  $\checkmark$ .

**modo contínuo seleccionado: la melodía se ejecuta 3 veces**

**1º.** Seleccionar la opción ajuste de audio, mediante los cursores (línea blanca abajo del icono) y pulsar √. Estando en ajuste de audio, utilizar los botones capacitivos hasta obtener la regulación deseada.

Se escucha con un bip el aumento o decremento del volumen de llamada.

#### *Nota:*

*- Se saldrá de la opción ajuste de audio transcurridos 60 segundos.*

#### **b) Configuración de alarmas**

Función no disponible en el modelo basic.

*Nota: Cuando se selecciona una función no disponible se visualiza una X roja sobre ésta.*

![](_page_45_Picture_16.jpeg)

#### **c) Fecha y Hora**

Función no disponible en el modelo basic.

*Nota: Cuando se selecciona una función no disponible se visualiza una X roja sobre ésta.*

![](_page_45_Picture_20.jpeg)

#### **d) Menú Administrador**

Menú para que el instalador pueda configurar el monitor según las necesidades de la instalación.

#### **Descripción de Funciones**

#### **1. Modo No molestar (cancelar el tono de llamada)**

Dentro del menú de usuario, se puede seleccionar el modo No Molestar. Función para desactivar el tono de llamada. Cuando seleccionamos por primera vez esta función, la pantalla mostrará la opción por defecto no temporizada (**- - : - -**) y el usuario puede confirmar o cambiar el valor al de las horas y minutos deseados. Para más detalles ver capítulo: **e1) Modo No molestar (cancelar el tono de llamada).**

*Nota: Una vez configurado un valor de tiempo, este será el tiempo por defecto hasta que se vuelva a cambiar de nuevo dicho valor mediante la configuración.*

La función no molestar está por defecto asignada por un botón de acceso directo (shortcut) y se visualiza también por menú. Una pulsación corta en el botón menú mostrará los iconos correspondientes a estos botones. Pulsando este botón de acceso directo activaremos/desactivaremos el modo no molestar (con la programación que tenga temporizada: horas/minutos o indefinida).

![](_page_46_Picture_9.jpeg)

Por Botones de acceso directo. (Pulsación corta «Menú» ).

![](_page_46_Picture_11.jpeg)

![](_page_46_Picture_12.jpeg)

**FERMAX** 

#### SMILE VDS

También se puede realizar la misma operación por medio del icono que se visualiza por menú.

![](_page_47_Picture_3.jpeg)

Por MENÚ.

(Pulsando «Menú» 3 segundos. (H).

Si se desea seleccionar este modo indefinidamente (**- - : - -**), al entrar en esta pantalla el primer número está parpadeando pulsar el + hasta visualizar **el cursor -** , pulsar √, automáticamente el resto de dígitos se conviertene en cursores (**- - : - -**), ya está por tanto el modo como indefinido. Pulsar \*, hasta llegar al menú deseado o hasta salir de programación.

Teniendo seleccionado el modo no molestar al pulsar  $\checkmark$ , desactivaremos la selección (desaparece el led campana roja). Para volver a seleccionarlo deberíamos volver a pulsar  $\checkmark$ .

![](_page_47_Picture_8.jpeg)

#### **2. Timbre de puerta**

El monitor dispone de dos bornas (-,T) para conectar un pulsador externo de manera que cuando se realice un corto entre ambas se generará un tono de llamada identificativo.

Como se ha comentado anteriormente, la melodía del timbre de puerta es configurable dentro del menú de melodías: a3) El timbre de puerta.

#### *Nota:*

*- Función asignada por el instalador. Consulte a su instalador.*

#### **SMILE VDS MONITOR SMILE**

![](_page_48_Figure_2.jpeg)

#### *Botones*

 $\mathcal{L}_{\mu}^{\text{loc}}$ 

- *Botón Activación de Audio y Colgado.*
	- · Al recibir una llamada, *(se dispone de 30" para contestar antes de que regrese a la situación de reposo. Durante éste tiempo el led azul del botón audio parpadeará para saber que está pendiente la llamada de contestar),* pulsar este botón para hablar con el visitante. Se abre el canal de audio en sentido calle y vivienda, *(el led azul del botón audio se ilumina fijo para indicar que se está en conversación con la calle y todo lo que se diga será escuchado en ésta)*, el funcionamiento es en modo manos libres.
	- · Pulsar al finalizar la comunicación, *(al terminar se apaga de nuevo el led azul del botón audio).* Por defecto la temporización interna del monitor es de 90 segundos.

#### *Notas:*

- *La conversación es privada, ningún otro terminal puede escucharla.*
- *El modo «manos libres» es el modo por defecto.*
- *Durante el tiempo que está abierto el canal de audio se puede regular el audio. Ver capítulo correspondiente: «Ajuste Audio».*
- *Si el monitor está configurado con conversación en «modo simplex», presionar para hablar el botón audio y soltar para escuchar, (al recibir la llamada el led azul del botón audio parpadeará para saber que está pendiente la llamada de contestar), una vez que abrimos el canal tendremos audio en sentido monitor (el led azul del botón audio se ilumina fijo), cuando pulsamos el botón de audio cambiaremos el sentido de la comunicación. El icono nos indicará el canal que tenemos activo en cada momento (parte superior derecha del monitor). El volumen del canal de subida es siempre ajustable durante la conversación.*

![](_page_48_Picture_12.jpeg)

![](_page_48_Picture_13.jpeg)

*- Existe una función configurada por el instalador para activar el canal de audio automáticamente al recibir una llamada. En este modo la conversación finalizará de manera normal, pulsando el botón de AUDIO o después de 90''.*

#### *Nota:*

*- Función asignada por el instalador. Consulte a su instalador.*

![](_page_49_Picture_5.jpeg)

- · Con el monitor en reposo pulsar el botón comodín  $\bigcirc$  durante 1 segundo para encender manualmente el monitor. Para activar audio pulsar el botón de activación de audio (4)
- · Con video, mantener pulsado este botón durante 2 segundos para seleccionar secuencialmente entre la camara principal y secundaria (si existe).

#### *Notas:*

- El botón comodín  $\bigcirc$  por defecto es para autoencendido, (aunque se pue*de programar con otra función, consulte a su instalador.*
- *Si el canal está ocupado se genera una señal de error «BEEP» y no se realiza el Autoencendido, ni la llamada al conserje.*
- *El autoencendido siempre se realiza con la placa principal excepto cuando se ha recibido una llamada de la placa secundaria. Finalizada la conversación, durante 30 segundos el autoencendido se realiza con la placa secundaria. Pasado este tiempo se realizará con la placa principal.*
- *Por tanto se podrá realizar autoencendido por:*
	- o *Botón comodín o*
	- o *Pulsando el botón de acceso directo o*
	- o *Seleccionando el icono de la función autoencendido por menú.*

![](_page_49_Picture_16.jpeg)

#### Por MENÚ.

(Pulsando «Menú» 3 segundos. (H)).

Por Botones de acceso directo. (Pulsación corta «Menú» ).

#### *Botón Menú: Ajustes y configuración.* R.

· Para acceder al menú de Administrador desde el cual se puede realizar la configuración del monitor según necesidades de la instalación y al menú de Usuario desde el cual se puede acceder a los ajustes personalizados por el usuario.

*Nota: Estando en comunicación o sólo con video, pulsando 2 veces el botón Menú se visualizan los botones de acceso directo.*

*Botón de abrepuertas / llamada a conserje.*

- · Estando en conversación con la Placa de Calle, al pulsar este botón se activa el *abrepuertas*.
	- *Nota: El icono correspondiente a la apertura de puerta aparecerá en la pantalla del monitor (parte superior derecha del monitor).*

![](_page_50_Picture_5.jpeg)

· Con el monitor en reposo, al pulsar este botón se realiza una *llamada al conserje* (si existe conserjería).

*Nota: Si el canal está ocupado se genera una señal de error «BEEP» y no se realiza la llamada al conserje.*

· Posibilidad de activar un terminal de salida (F2), a la vez que se activa el abrepuertas. Esta salida permanecerá activa mientras pulsamos el botón.

#### *Nota:*

*- Función asignada por el instalador. Consulte a su instalador.*

#### *Botones para Funciones Adicionales*. **F1-F2**

#### *Nota:*

- *Funciones asignadas por el instalador. Consulte a su instalador.*
- *Se podrán activar:*
	- o *Pulsando el botón de acceso directo o*
	- o *Seleccionando el icono de la función autoencendido por menú.*

#### **NOTA: La pantalla del monitor se enciende una vez finalizada la llamada desde placa.**

#### **Bucle inductivo**

Función disponible según modelo basic.

![](_page_50_Picture_20.jpeg)

*CON Bucle inductivo.* Vienen identificados con una etiqueta.

- · Incluye un bucle que interactúa con los dispositivos de audición de personas con discapacidad auditiva.
	- · **Nota:** en dispositivos de audición con selección manual de modo, debe estar configurado el Modo Digital.

#### **SMILE VDS** *Funcionamiento*

![](_page_51_Picture_2.jpeg)

#### **Atender una llamada:**

#### **Modo manos libres:**

Al presionar el pulsador de llamada, en la **Placa de Calle** se produce un tono de llamada tanto en la placa de calle como en el monitor, encendiéndose la pantalla.

Pulsar el botón (e) para hablar con el visitante Se

abre el canal de audio en sentido calle y vivienda, el **funcionamiento es en modo manos libres**. La comunicación finalizará automáticamente a los 90 segundos o en cualquier momento al pulsar el

botón  $\binom{a}{b}$ .

El led permanecerá encendido (azul) durante el tiempo que dure la conversación.

Si no se establece comunicación con la placa de calle, el monitor se apaga automáticamente pasados 30 seg.

**Si estuviera en modo de conversación simplex** (presionar para hablar el botón y soltar para escuchar).

Al presionar el pulsador de llamada, en la **Placa de Calle** se produce un tono de llamada tanto en la placa de calle como en el monitor,

encendiéndose la pantalla. Pulsar el botón (

para hablar con el visitante, quedando activo el canal de audio de subida.

A partir de este momento cada vez que se pulse

del botón  $\left(\mathbb{R}^2\right)$  se activará el canal de audio de

bajada y al soltarlo se volverá a activar el canal de audio de subida, el **funcionamiento es en modo simplex**. La comunicación finalizará automáticamente a los 90 segundos o en cualquier momento al realizar una pulsación corta en

el botón  $\binom{n}{k}$ . El icono nos indicará el canal que

tenemos activo en cada momento (parte superior derecha del monitor).

Si no se establece comunicación con la placa de calle, el monitor se apaga automáticamente pasados 30 seg.

![](_page_51_Picture_21.jpeg)

![](_page_51_Picture_22.jpeg)

#### **FERMAX**

![](_page_52_Picture_2.jpeg)

![](_page_52_Picture_3.jpeg)

#### **Activación Manual del Monitor (Autoencendido)**

Con el monitor en reposo pulsar este botón comodín durante 1 segundo para encender manualmente el monitor. Para seleccionar secuencialmente entre la camara principal y secundaria (si existe) mantener pulsado el botón comodín  $\bigcirc$  durante 2 segundos.

Para activar el audio y hablar con el visitante o abrir la puerta realizar los pasos descritos anteriormente.

Si no se establece comunicación con la placa de calle, el monitor se apaga automáticamente pasados 30 seg.

#### *Notas:*

- *El botón comodín por defecto es para autoencendido, (aunque se puede programar con otra función, consulte a su instalador.*
- *El autoencendido se puede realizar :*
	- o *Botón comodín o*
	- o *Pulsando el botón de acceso directo o*
	- o *Seleccionando el icono de la función autoencendido por menú.*

![](_page_52_Picture_14.jpeg)

*Nota: Estando en comunicación o sólo con video, pulsando 2 veces el botón Menú se visualizan los botones de acceso directo.*

![](_page_53_Picture_2.jpeg)

#### **Apertura de puerta**

Al recibir una llamada desde la placa de calle, es posible abrir la puerta en cualquier momento,

pulsado el botón (-o)

#### SMILE VDS **LIMPIEZA MONITOR SMILE**

![](_page_54_Picture_1.jpeg)

![](_page_54_Picture_2.jpeg)

#### **Pasos:**

- 1. No utilizar productos de limpieza que contengan ácidos, vinagre o que sean abrasivos.
- 2. Utilizar un trapo de algodón **ligeramente húmedo.**
- 3. Páselo sobre el monitor siempre en la misma dirección. Después de limpiar el monitor séquelo cuidadosamente para eliminar la humedad.